**Loftware NiceLabel** 

# **NiceLabel 10 Installationshandbuch**

Rev-2022-4

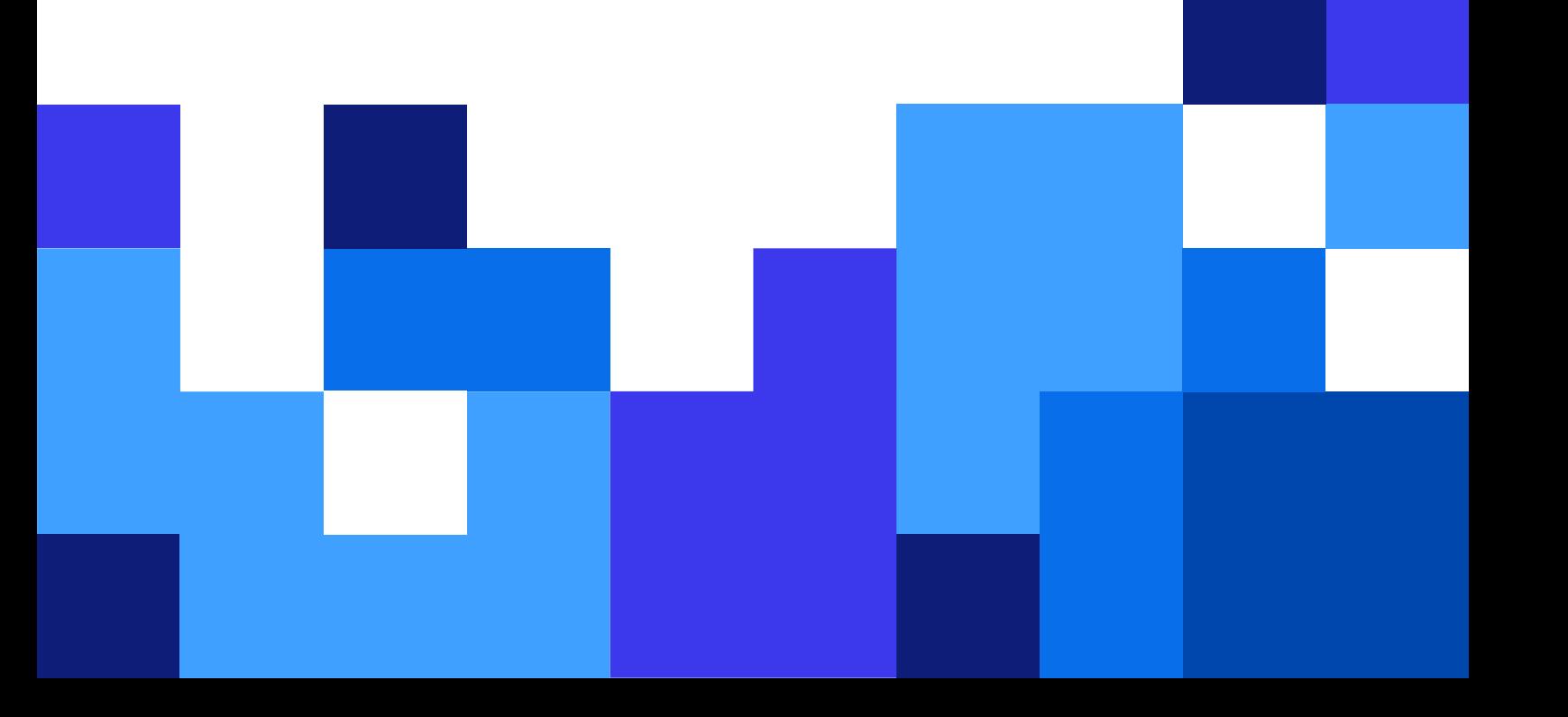

## **Inhaltsverzeichnis**

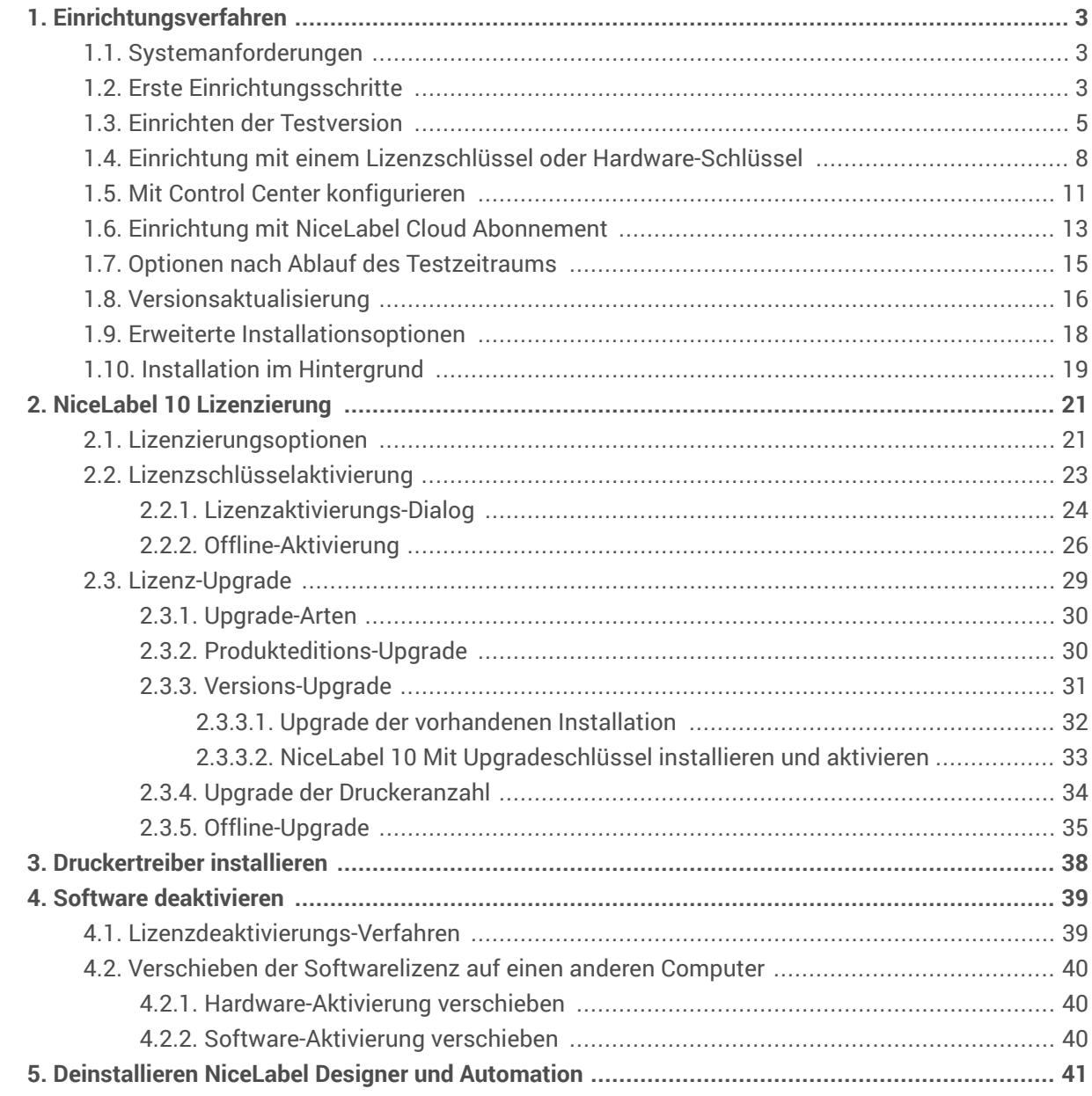

## <span id="page-2-0"></span>1. Einrichtungsverfahren

### 1.1. Systemanforderungen

Bevor Sie mit der Installation beginnen, überprüfen Sie immer die neusten [Systemanforderungen.](https://help.nicelabel.com/hc/articles/4414078620817)

### 1.2. Erste Einrichtungsschritte

Führen Sie diese Schritte aus, um NiceLabel 10 auf Ihrem Computer zu installieren.

1. Laden Sie das Softwarepaket herunter oder legen Sie die DVD in Ihr DVD-Laufwerk ein. Starten Sie **NiceLabel10.exe**. Das Installationsprogramm prüft den Inhalt des Installationspakets.

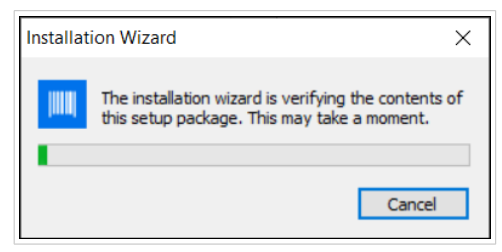

2. Wählen Sie die Sprache für die Installation aus der Dropdown-Liste aus und klicken Sie auf **OK**.

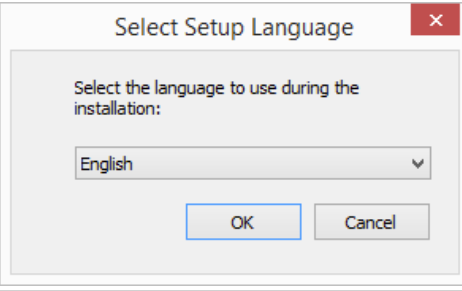

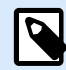

#### **ANMERKUNG**

Die Sprachauswahl bestimmt die Sprache der Benutzeroberfläche des installierten NiceLabel 10 Programms.

3. Das Fenster mit dem NiceLabel 10 Einrichtungs-Dialog wird automatisch geöffnet. Klicken Sie auf **Weiter**.

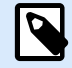

#### **ANMERKUNG**

Falls der Installationsassistent nicht automatisch startet, doppelklicken Sie auf **NiceLabel10.exe** im heruntergeladenen Dateipaket oder im entsprechenden Verzeichnis der DVD.

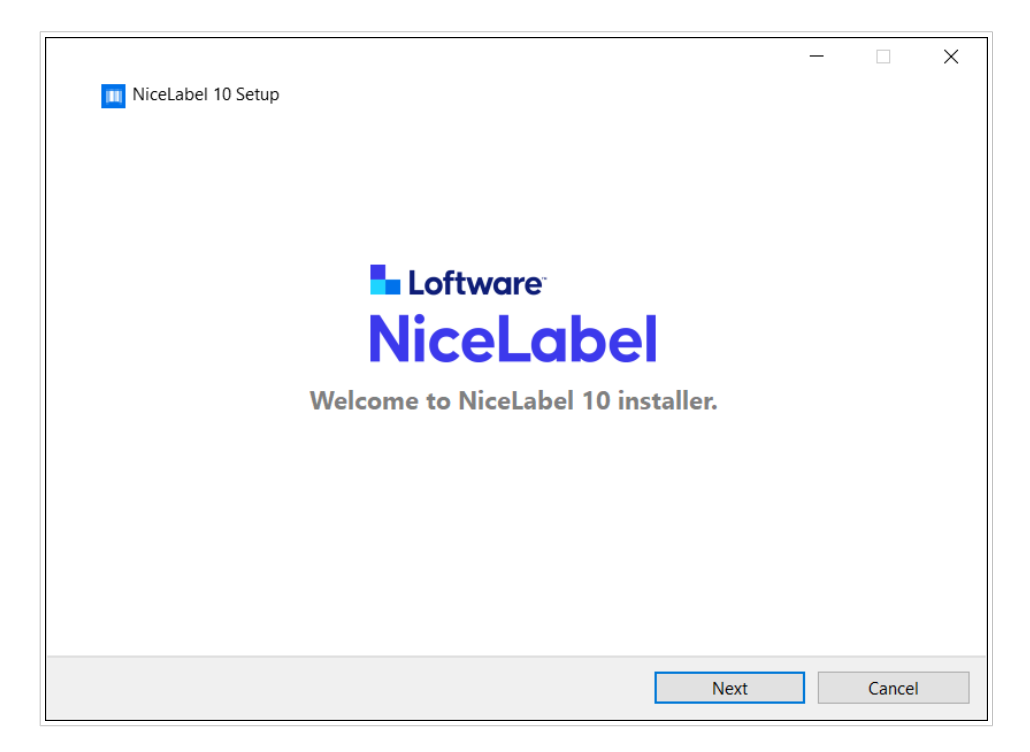

- 4. Lesen und akzeptieren Sie den **Endbenutzer-Lizenzvertrag**. Klicken Sie auf **Weiter**.
- 5. Wählen Sie die Lizenz-Aktivierungsmethode. Es stehen folgende Optionen zur Verfügung:

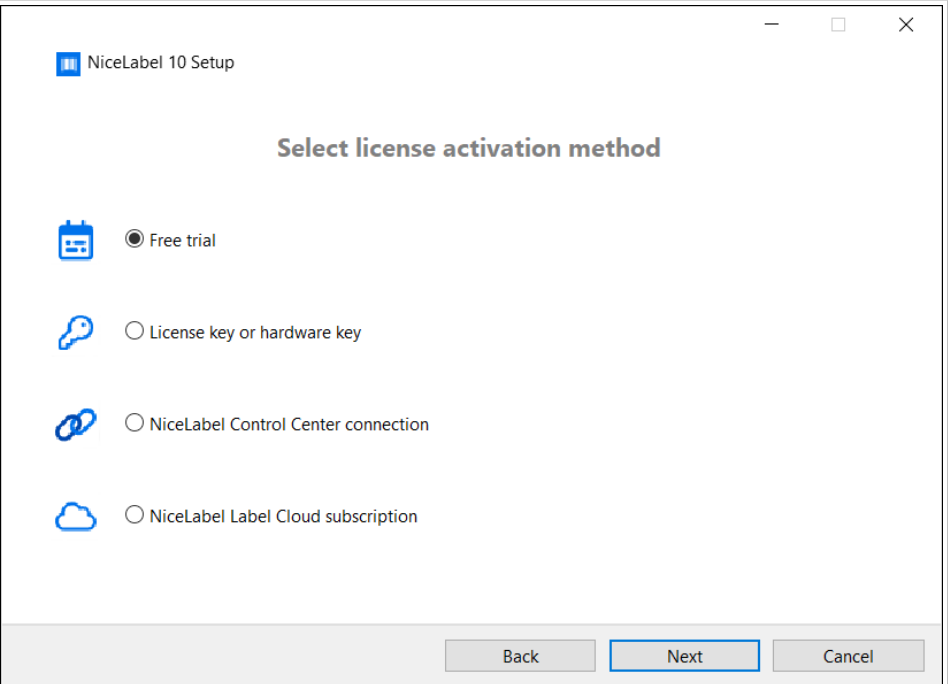

- [Testversion.](#page-4-0) Im Rahmen des kostenlosen Testzeitraums können Sie die Software 30 Tage lang testen. Nach Ablauf des Testzeitraums müssen Sie eine Lizenz kaufen und Ihren Lizenzschlüssel eingeben, um die Software weiter nutzen zu können.
- Aktivieren Sie die Lizenz. Wählen Sie aus den folgenden Optionen:
- <span id="page-4-0"></span>• Einrichtung mit einem [Lizenzschlüssel oder Hardware-Schlüssel](#page-7-0). Wählen Sie diese Option, wenn Sie den Produkt-Lizenzschlüssel bereits gekauft und erhalten haben. Der eingegebene Lizenzschlüssel bestimmt, welche Produktedition der installierten NiceLabel 10 Software nach Abschluss der Einrichtung uneingeschränkt genutzt werden kann.
- Einrichtung mit [NiceLabel Control Center Verbindung](#page-10-0). Verwenden Sie diese Option, wenn Sie ein funktionales Control Center in Ihrem Unternehmen haben und Ihre Kopie von NiceLabel 10 mit demselben Lizenzschlüssel aktivieren möchten. Dadurch wird Ihre installierte Kopie auch zum Label Management System (LMS) Ihres Unternehmens hinzugefügt.
- [NiceLabel Cloud](#page-12-0) Abonnement. Diese Option installiert NiceLabel 10 auf Ihrem Computer und stellt die Verbindung mit NiceLabel Cloud her.

### 1.3. Einrichten der Testversion

- 1. Führen Sie die [Abschnitt 1.2, "Erste Einrichtungsschritte"](#page-2-0) aus.
- 2. Wählen Sie die Module aus, die Sie installieren möchten.

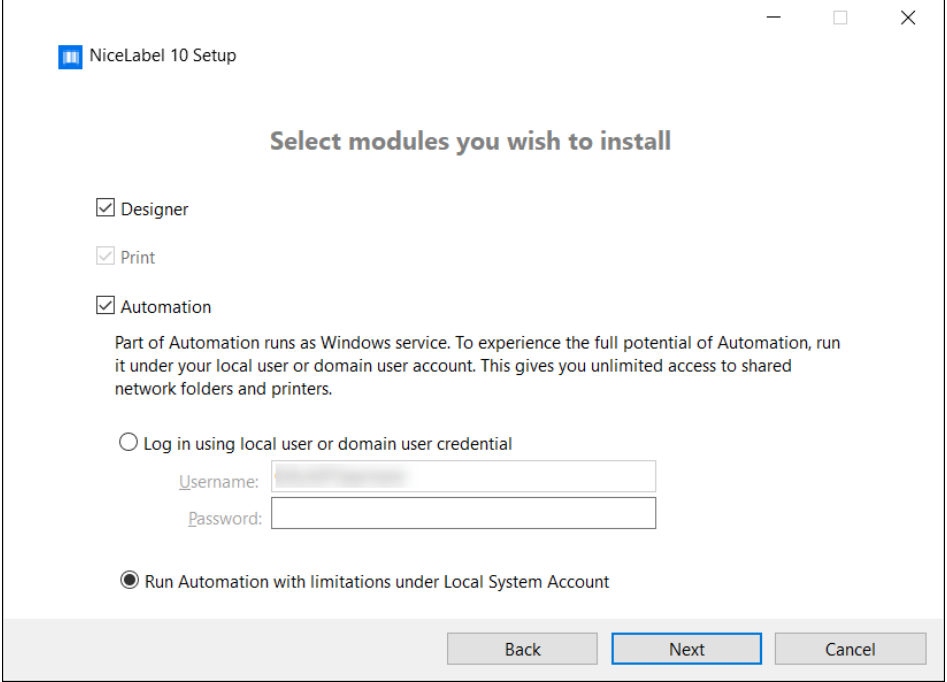

3. Wählen Sie aus, wie Sie Automation ausführen möchten.

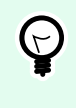

#### **TIPP**

Dieser Schritt ist nur erforderlich, wenn Sie NiceLabel Automation installieren möchten.

Geben Sie das Konto ein, unter dem die Windows-Dienste ausgeführt werden sollen. Verwenden Sie dafür ein Konto mit Zugriff auf die Druckertreiber und Etikettendateien. Der Zugriff auf diese Dateien muss auch dann möglich sein, wenn sie in Netzwerkfreigaben gespeichert sind.

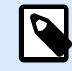

#### **ANMERKUNG**

Wir empfehlen die Nutzung von Standard- oder Administrator-Benutzerkonten. Das lokale Systemkonto hat nur eingeschränkten Zugriff auf im Netzwerk freigegebene Dateien und Drucker. Daher sind zusätzliche Schritte erforderlich, um Drucker für eine einwandfreie Funktionsweise zu konfigurieren.

4. Legen Sie den Installationspfad fest und entscheiden Sie, ob Sie Ihre Nutzungsdaten an NiceLabel senden möchten oder nicht. Anonyme Nutzungsdaten helfen NiceLabel bei der Verbesserung der Anwendungen und damit auch bei der Steigerung Ihrer Produktivität.

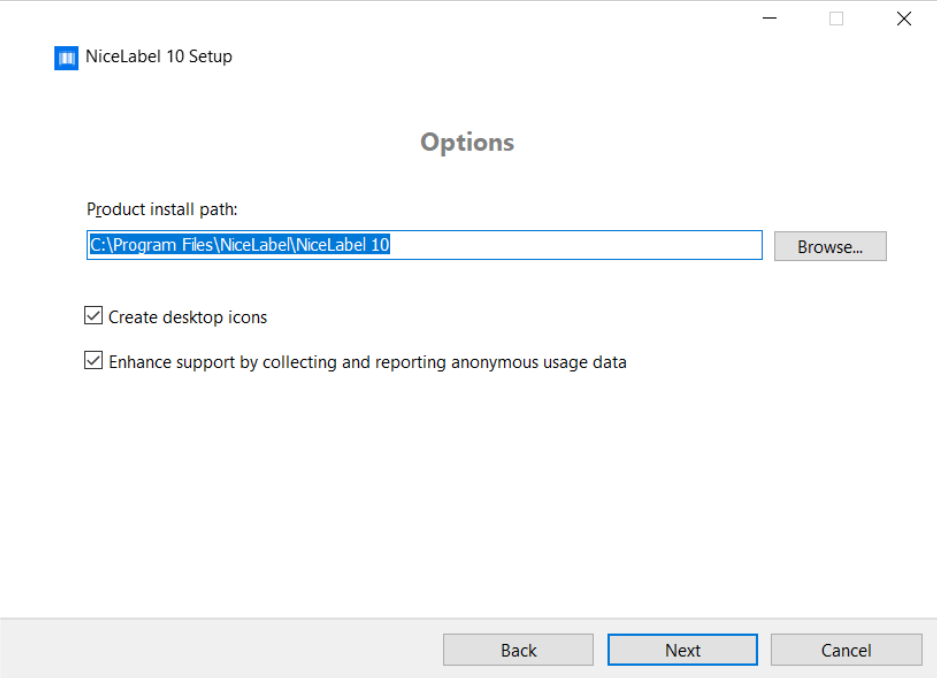

- 5. Klicken Sie auf **Weiter**, um fortzufahren. Sie sind bereit für die Installation von NiceLabel 10.
- 6. Starten Sie die Installation. Klicken Sie auf **Installieren**.
- 7. Starten Sie .NiceLabel 10. Der Startdialog der Testversion wird geöffnet.

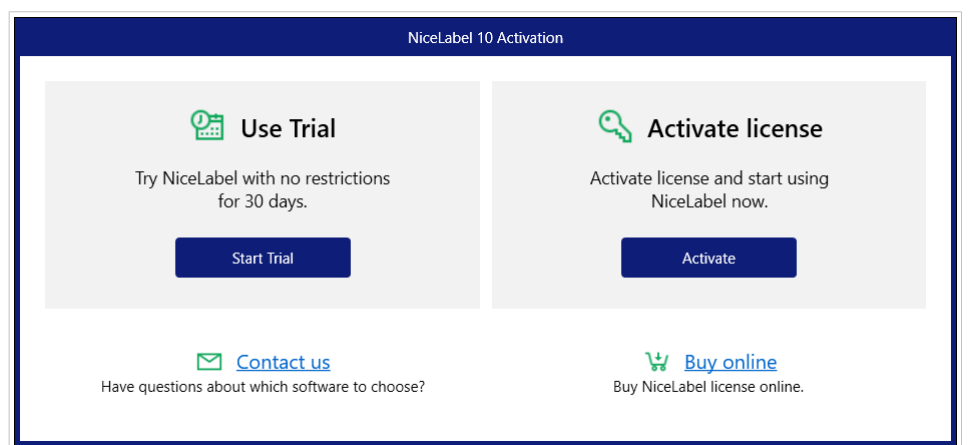

Es stehen folgende Optionen zur Verfügung:

- Klicken Sie auf **Testversion starten**, um Ihren 30-tägigen Testzeitraum zu beginnen.
- Klicken Sie auf **Aktivieren**, um Ihre gekaufte Lizenz zu aktivieren. Die Aktivierung ermöglicht es Ihnen, die Software ohne zeitliche Beschränkungen zu nutzen. Weitere Informationen über Ihre Aktivierungsoptionen finden Sie in den folgenden Kapiteln:
	- [Einrichtung mit einem Lizenzschlüssel oder Hardware-Schlüssel](#page-7-0)
	- [Mit Control Center konfigurieren](#page-10-0)
	- [Einrichtung mit NiceLabel Cloud Abonnement](#page-12-0)
- 8. Nach Klicken auf **Testversion starten** wird der NiceLabel 10 Dialog zur Auswahl der Produktebene angezeigt:

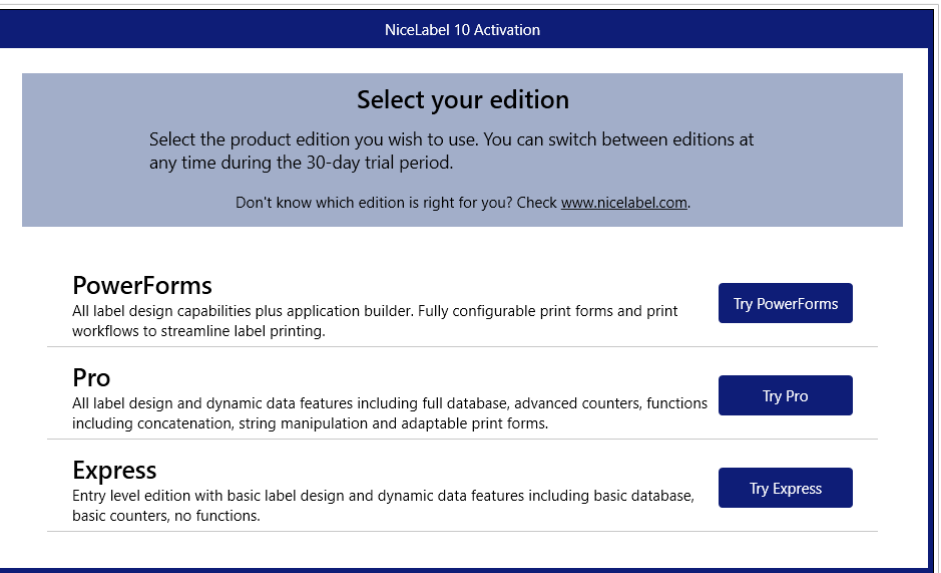

- 9. Wählen Sie aus, welche Produktebene Sie testen möchten.
	- Mit **PowerForms** können Sie dynamische Etiketten und Druckmasken erstellen, die den Druckprozess optimieren und Fehler verhindern. Dies ist die umfassendste Produktebene mit der größten Reihe von Funktionen.
	- Mit **Pro** können Sie Etiketten mit dynamischen Inhalten erstellen und drucken. Für anspruchsvolle Benutzer.

<span id="page-7-0"></span>• Mit **Express** können Sie universelle Etikettenvorlagen schnell erstellen und drucken. Schlichtheit und Effizienz sind die Hauptmerkmale dieser Produktebene. Die NiceLabel 10 Startseite wird geöffnet. Wenn Sie NiceLabel 10 aktivieren möchten, klicken Sie auf **Lizenz aktivieren** im **Softwareinformation**-Abschnitt. Dadurch wird der [NiceLabel 10](#page-23-0) [Aktivierungsdialog](#page-23-0) geöffnet.

### 1.4. Einrichtung mit einem Lizenzschlüssel oder Hardware-Schlüssel

- 1. Führen Sie die [Abschnitt 1.2, "Erste Einrichtungsschritte"](#page-2-0) aus.
- 2. Geben Sie Ihren **Lizenzschlüssel** ein. Sie finden Ihren Lizenzschlüssel in der E-Mail, die Ihnen nach Abschluss des Kaufs zugesendet wurde, oder in der Produktverpackung. Alternativ können Sie auch die Option **Lizenz befindet sich auf einem Hardware-Schlüssel**

auswählen. Eine weitere Methode zur Verteilung der Lizenzschlüssel besteht darin, sie auf einem USB-Stick zu versenden.

Der USB-Stick enthält die Lizenzangaben für Ihre Kopie von NiceLabel 10. Schließen Sie den USB-Stick an Ihrem Computer an und klicken Sie auf **Weiter**.

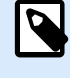

#### **ANMERKUNG**

Ein Hardware-Schlüssel kann nur für Einzelbenutzerlizenzen verwendet werden. Daher wird bei einer NiceLabel 10 Installation mit Hardware-Schlüssel nur das Designer Modul installiert.

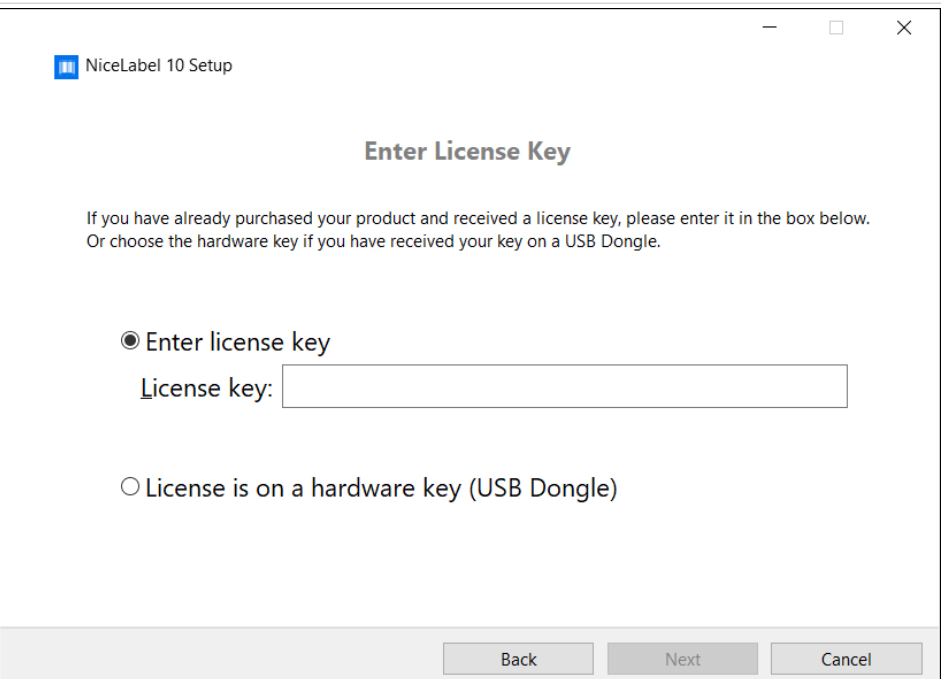

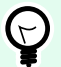

#### **TIPP**

In bestimmten Installationsszenarien – z. B. bei der Installation von NiceLabel 10 in Mehrbenutzerumgebungen – kann der Lizenzschlüssel aus dem Namen der Installationsdatei gelesen werden. Benennen Sie die Installationsdatei zu diesem Zweck folgendermaßen um: Setup\_XXXX-XXXXX-XXXXX-XXXXX-XXXXX.exe ("X" steht für die Zeichen des Lizenzschlüssels). NiceLabel 10 wird automatisch für die Nutzung dieser Lizenz konfiguriert.

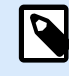

#### **ANMERKUNG**

Das Automation Modul ist standardmäßig abgewählt, wenn Sie NiceLabel 10 anhand eines Hardware-Schlüssels installieren.

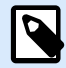

#### **ANMERKUNG**

Die zuvor eingegebene Lizenz bestimmt, welche Produktbereiche im Testmodus ausgeführt werden und welche ohne zeitliche Begrenzung nutzbar sind. Außerdem legt sie fest, welche NiceLabel Designer Produktebene (Express, Pro oder PowerForms) verfügbar ist.

3. Wählen Sie die Module aus, die Sie installieren möchten.

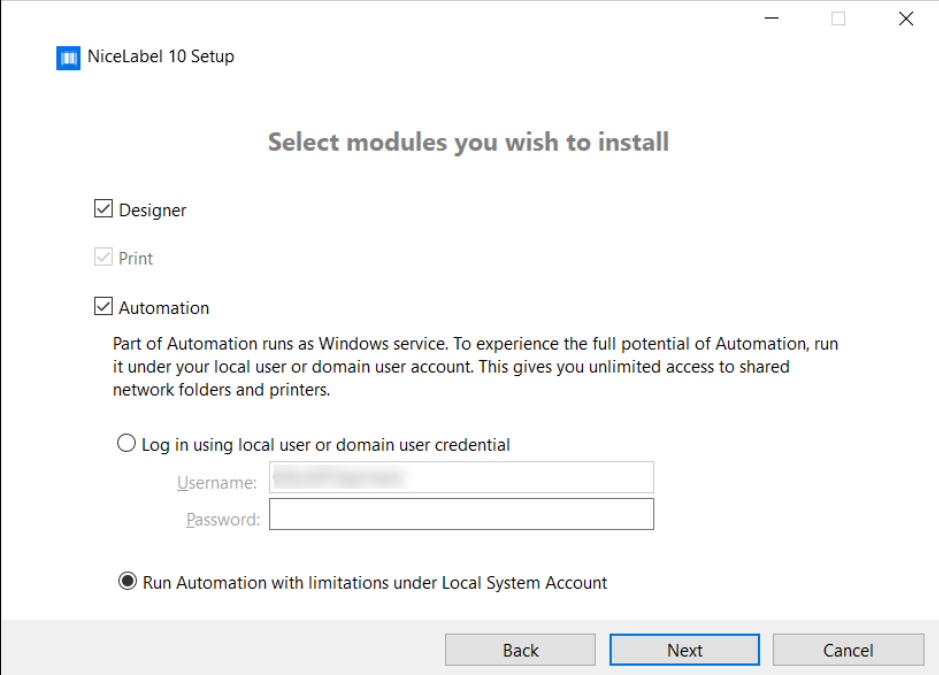

4. Legen Sie den Installationspfad fest und entscheiden Sie, ob Sie Ihre Nutzungsdaten an NiceLabel senden möchten oder nicht. Anonyme Nutzungsdaten helfen NiceLabel bei der Verbesserung der Anwendungen und damit auch bei der Steigerung Ihrer Produktivität.

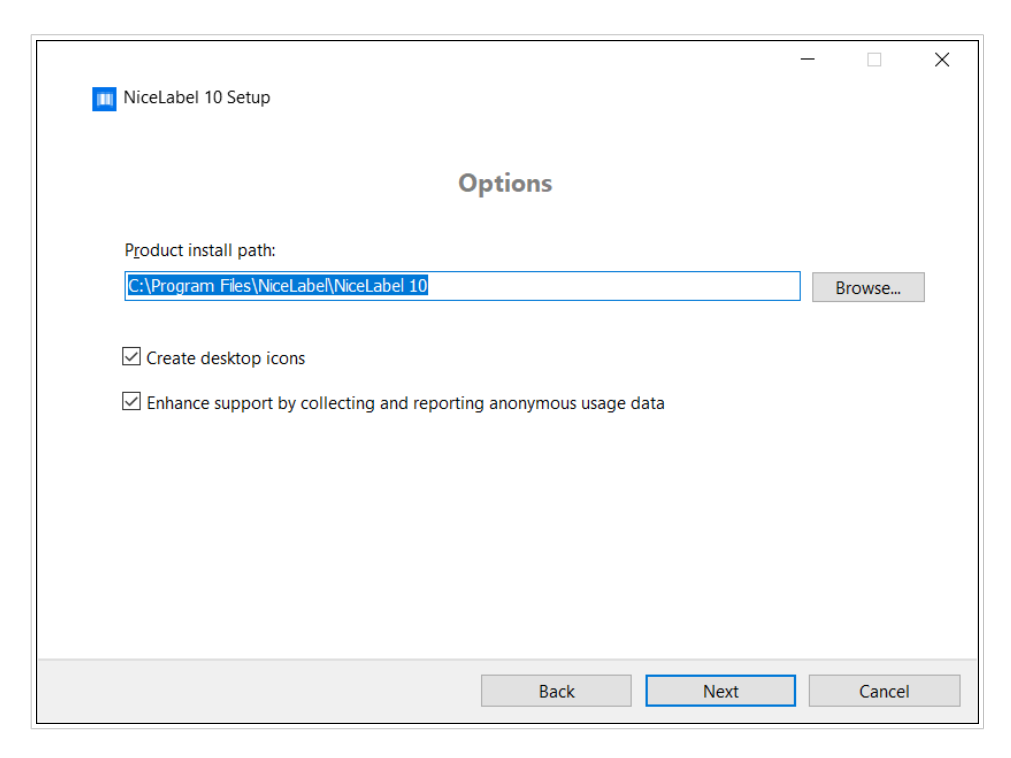

- 5. Klicken Sie auf **Weiter**, um fortzufahren. Sie sind bereit für die Installation von NiceLabel 10.
- 6. Klicken Sie auf **Installieren**. Die Installation beginnt.
- 7. Starten Sie .NiceLabel 10. Wenn Sie über eine Lizenz für Label Management System (LMS) verfügen, öffnet sich das Fenster "Verbindung mit Control Center". Nutzen Sie dieses Fenster, um die Verbindung zu Ihrem Control Center herzustellen.

#### **Beispiel**

http://yourcontrolcenter/EPM/

Die folgenden Optionen werden angezeigt:

- Klicken Sie auf **Jetzt aktivieren**, um den [Lizenzaktivierungs-Dialog](#page-23-0) zu öffnen und Ihre Kopie der Software umgehend zu aktivieren (empfohlen).
- Klicken Sie auf die Schaltfläche **Ich werde später aktivieren** unter der Option **Ohne Aktivierung fortfahren**. Jetzt können Sie die Software uneingeschränkt 30 Tage lang verwenden. Schritt Nummer 7 oben beschreibt die Optionen, wenn innerhalb von 30 Tagen keine Aktivierung durchgeführt wird.

<span id="page-10-0"></span>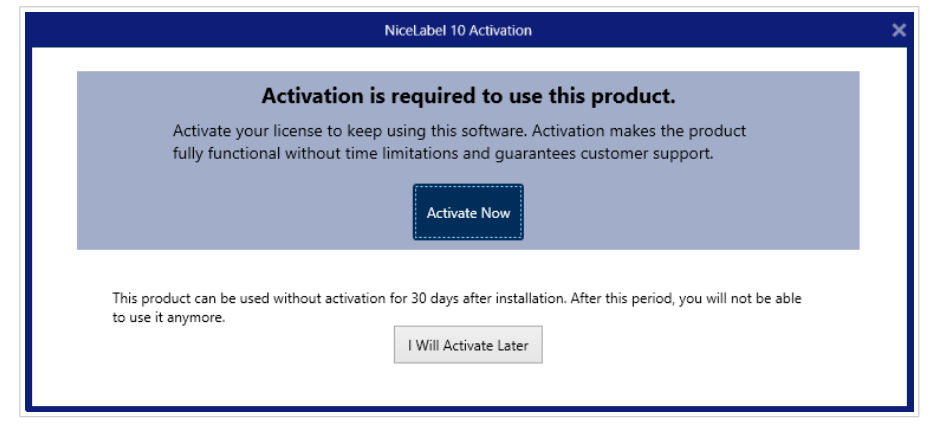

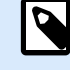

#### **ANMERKUNG**

Um die Software ohne zeitliche Beschränkungen nutzen zu können, ist eine Aktivierung erforderlich. Außerdem können Sie nach der Aktivierung individuellen Support und Hilfe von NiceLabel erhalten.

8. Nach 30 Tagen ohne Aktivierung werden Sie aufgefordert, Ihre NiceLabel 10 Lizenz zu aktivieren.

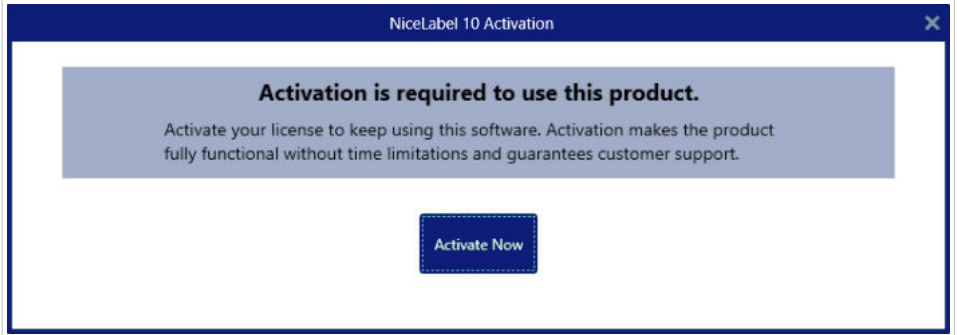

Klicken Sie auf Ihre Lizenz aktivieren, um mit dem ["Lizenzaktivierungs-Dialog"](#page-23-0) fortzufahren.

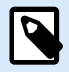

#### **ANMERKUNG**

Wenn NiceLabel 10 mit einer vordefinierten Produktebene installiert wurde (d. h. wenn ein spezifisches Installationsprogramm verwendet wurde), muss die Produktebene beim ersten Starten nicht ausgewählt werden.

### 1.5. Mit Control Center konfigurieren

Wenn Sie das NiceLabel Label Management System (Vor-Ort-LMS) in Ihrem Unternehmen ausführen, können Sie Ihre Kopie von NiceLabel 10 durch Verbindung mit Ihrem Control Center aktivieren. Dadurch wird Ihre NiceLabel 10 Installation außerdem mit dem Control Center verbunden, welches dadurch Teil des LMS Ihres Unternehmens wird.

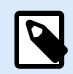

#### **ANMERKUNG**

Sie können NiceLabel 10 nicht anhand eines inaktiven Control Center verbinden und aktivieren. Aktivieren Sie zunächst Control Center.

Weitere Informationen über die Vorteile der Nutzung des NiceLabel erhalten Sie LMS [hier.](https://www.nicelabel.com/label-management-system)

- 1. Führen Sie die [Ersten Einrichtungsschritte](#page-2-0) aus.
- 2. Klicken Sie nach Öffnen des NiceLabel 10 Aktivierungsfensters auf **Aktivieren**.
- 3. Geben Sie die URL-Adresse Ihres Control Center ein. Um zu prüfen, ob der Zugriff auf Ihr Control Center möglich ist, klicken Sie auf **Verbindung prüfen**.
	- Das Fenster **Verbindung prüfen** wird geöffnet.
	- Die Statusanzeige teilt Ihnen mit, ob der Zugriff auf Ihr Control Center möglich ist oder nicht.

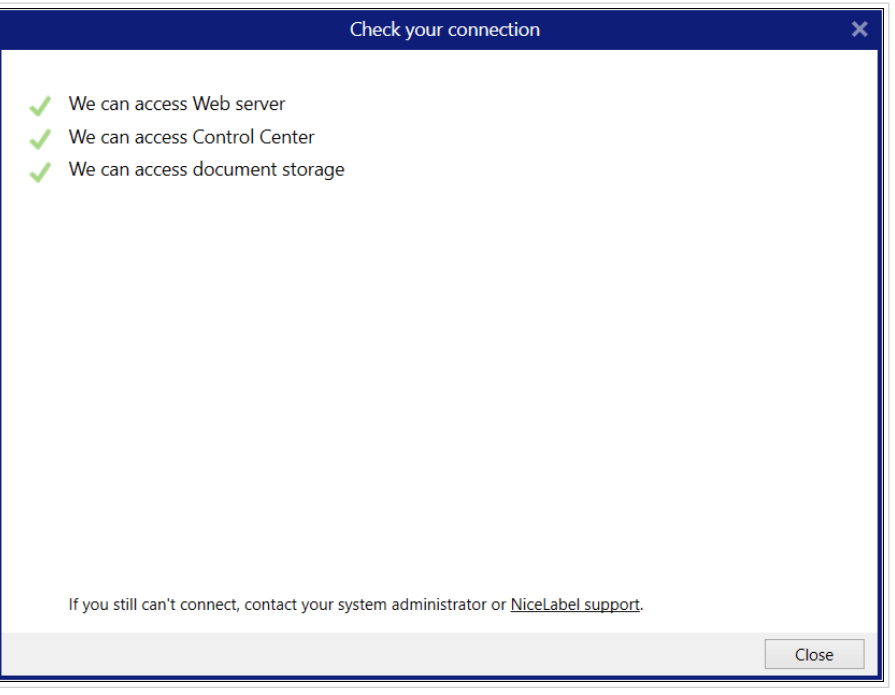

#### **ANMERKUNG**

Um die Verbindung zu Ihrem Control Center herzustellen, brauchen Sie eine Internetverbindung. Wenn sich Ihr Control Center hinter einer Firewall befindet, öffnen Sie die ausgehenden Ports.

#### **ANMERKUNG**

Falls Verbindungsprobleme auftreten, folgen Sie den Anweisungen aus dem Dialog.

4. Klicken Sie auf **Verbinden**. Ihr NiceLabel 10 ist jetzt aktiv und einsatzbereit.

<span id="page-12-0"></span>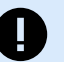

#### **WICHTIG**

Wenn Ihr Control Center die Anwendungs-Authentifizierung nutzt, wird zuerst das Anmeldefenster angezeigt. Authentifizieren Sie sich anhand Ihrer Control Center Zugangsdaten.

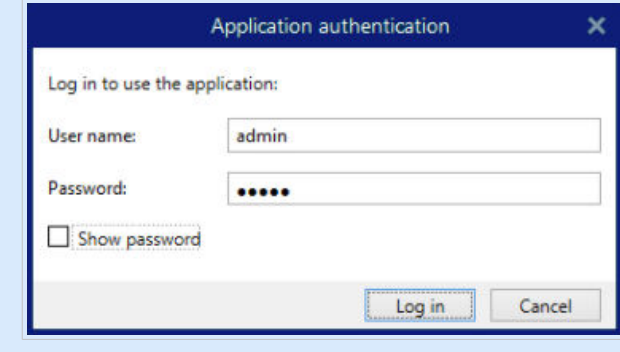

### 1.6. Einrichtung mit NiceLabel Cloud Abonnement

Wenn Sie NiceLabel 10 als Teil von NiceLabel Cloud verwenden möchten, stellen Sie sicher, dass Sie Ihr NiceLabel Cloud Konto parat haben.

- 1. Führen Sie die [Ersten Einrichtungsschritte](#page-2-0) aus.
- 2. Wählen Sie die Module aus, die Sie installieren möchten.

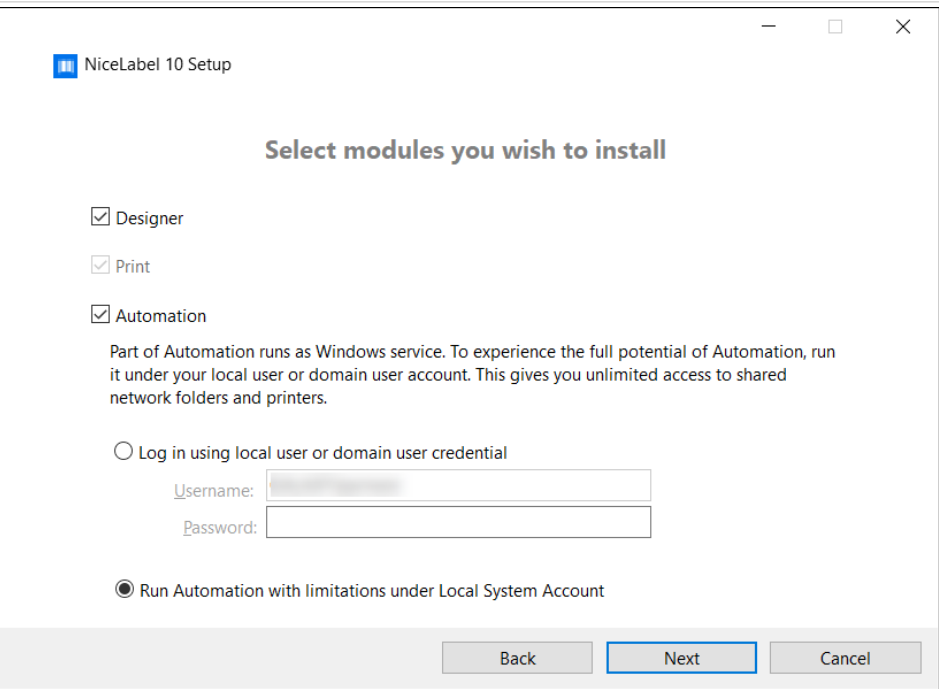

3. Wählen Sie aus, wie Sie Automation ausführen möchten.

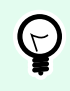

#### **TIPP**

Dieser Schritt ist nur erforderlich, wenn Sie NiceLabel Automation installieren möchten.

Geben Sie das Konto ein, unter dem die Windows-Dienste ausgeführt werden sollen. Verwenden Sie dafür ein Konto mit Zugriff auf die Druckertreiber und Etikettendateien. Der Zugriff auf diese Dateien muss auch dann möglich sein, wenn sie in Netzwerkfreigaben gespeichert sind.

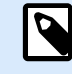

#### **ANMERKUNG**

Wir empfehlen die Nutzung von Standard- oder Administrator-Benutzerkonten. Das lokale Systemkonto hat nur eingeschränkten Zugriff auf im Netzwerk freigegebene Dateien und Drucker. Daher sind zusätzliche Schritte erforderlich, um Drucker für eine einwandfreie Funktionsweise zu konfigurieren.

4. Legen Sie den Installationspfad fest und entscheiden Sie, ob Sie Ihre Nutzungsdaten an NiceLabel senden möchten oder nicht. Anonyme Nutzungsdaten helfen NiceLabel bei der Verbesserung der Anwendungen und damit auch bei der Steigerung Ihrer Produktivität.

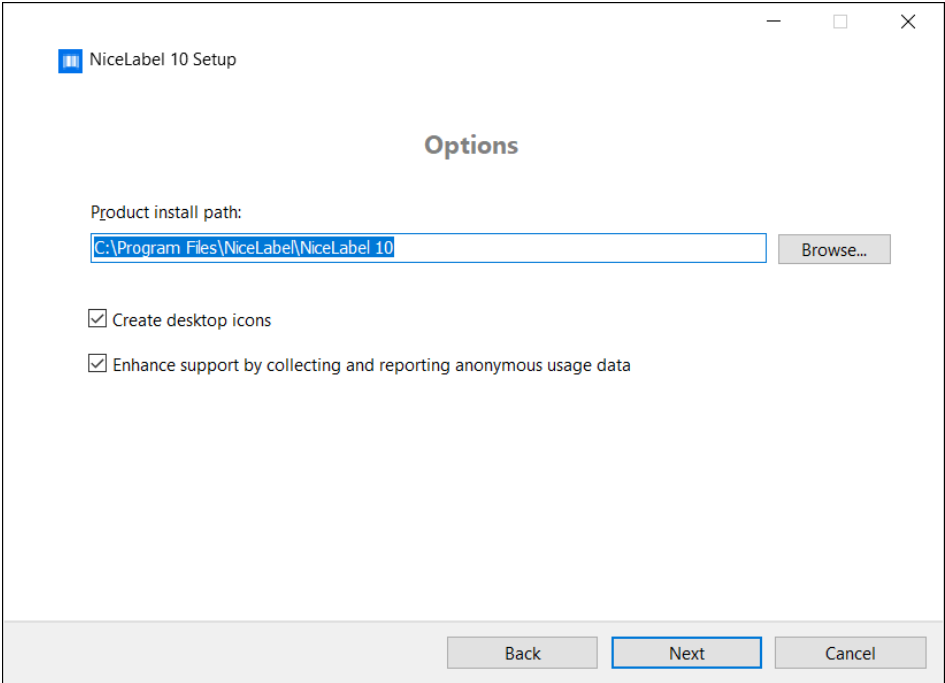

- 5. Klicken Sie auf **Weiter**. Sie sind bereit für die Installation Ihres NiceLabel 10.
- 6. Klicken Sie auf **Installieren**. Die Installation beginnt.
- 7. Klicken Sie nach Abschluss der Installation auf **Schließen**.
- 8. Starten Sie NiceLabel 10. An NiceLabel Cloud Anmeldefenster wird geöffnet.
- 9. Geben Sie den Namen Ihrer NiceLabel Cloud ein und klicken Sie auf **Verbinden**.

<span id="page-14-0"></span>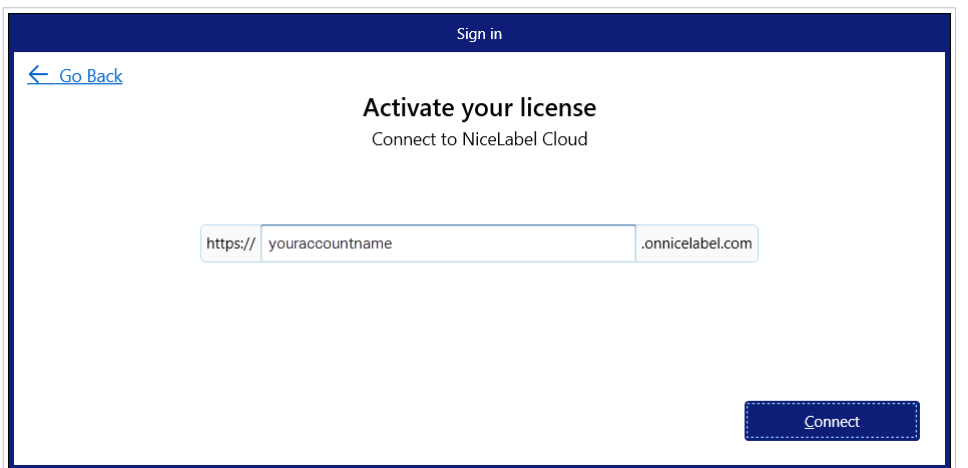

10. Melden Sie sich mit Ihrem Microsoft- oder Google-Konto bei NiceLabel Cloud an. Nutzen Sie das Konto, das Sie bereits für NiceLabel Cloud besitzen.

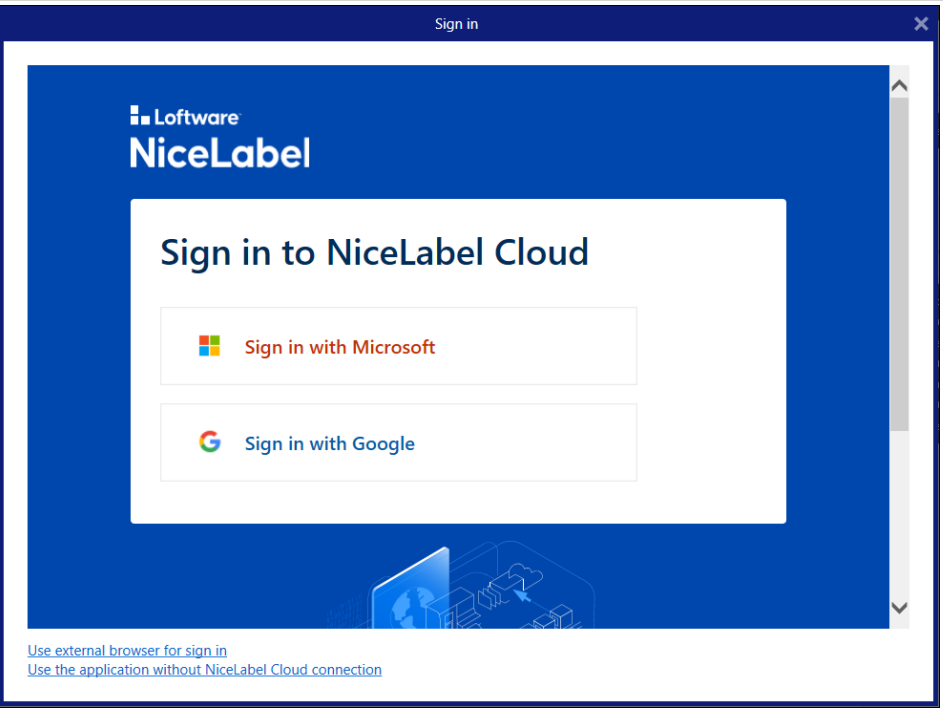

11. Folgen Sie den Anweisungen auf dem Bildschirm. Ihr NiceLabel 10 verbindet sich mit der NiceLabel Cloud. Sie können mit dem Erstellen von Etiketten und Lösungen beginnen.

### 1.7. Optionen nach Ablauf des Testzeitraums

Im Rahmen des kostenlosen Testzeitraums können Sie die Software 30 Tage lang testen. Nach 30 Tagen läuft der Testzeitraum ab. Das bedeutet, dass Sie die NiceLabel 10 Software nur weiter verwenden können, indem Sie eine Lizenz kaufen und den Lizenzschlüssel aktivieren.

<span id="page-15-0"></span>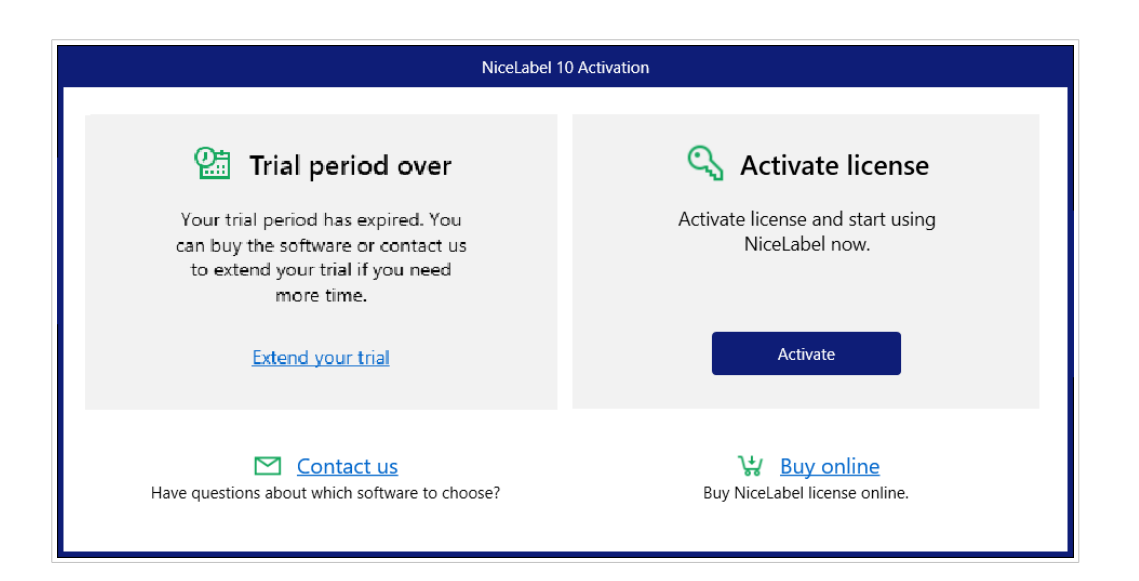

Wenn Sie NiceLabel 10 nach Ablauf des Testzeitraums öffnen, wird das folgende Dialogfenster angezeigt. Die folgenden Optionen sind verfügbar:

- Klicken Sie auf **Ihre Testversion verlängern**, um den Testzeitraum zu verlängern, falls Sie mehr Zeit zum Testen der Software benötigen. Klicken Sie auf **Ihre Testversion verlängern** und füllen Sie das angezeigte Online-Formular aus. Das NiceLabel Support wird Sie so bald wie möglich über die Verlängerung des Testzeitraums informieren.
- Klicken Sie auf **Aktivieren**, um Ihre gekaufte Lizenz zu aktivieren. Wählen Sie, wie Sie Ihre Lizenz aktivieren möchten:
	- [Abschnitt 1.4, "Einrichtung mit einem Lizenzschlüssel oder Hardware-Schlüssel".](#page-7-0) Wählen Sie diese Option, wenn Sie den Produkt-Lizenzschlüssel bereits gekauft und erhalten haben. Der eingegebene Lizenzschlüssel bestimmt, welche Produktedition der installierten NiceLabel 10 Software nach Abschluss der Einrichtung uneingeschränkt genutzt werden kann.
	- [Abschnitt 1.5, "Mit Control Center konfigurieren".](#page-10-0) Verwenden Sie diese Option, wenn Sie ein funktionales Control Center in Ihrem Unternehmen haben und Ihre Kopie von NiceLabel 10 mit demselben Lizenzschlüssel aktivieren möchten. Dadurch wird Ihre installierte Kopie auch zum Label Management System Ihres Unternehmens hinzugefügt.
	- [NiceLabel Cloud](#page-12-0) Abonnement. Diese Option installiert NiceLabel 10 auf Ihrem Computer und stellt die Verbindung mit NiceLabel Cloud her.

### 1.8. Versionsaktualisierung

Die Reihe von NiceLabel 10 Funktionen wird fortwährend erweitert. NiceLabel empfiehlt Ihnen, immer die neueste verfügbare Version von NiceLabel 10 zu installieren und zu nutzen. Daher sollten Sie Ihre vorhandene installierte Version aktualisieren. Neue Versionen werden regelmäßig veröffentlicht und verteilt.

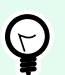

#### **TIPP**

Entfernen Sie die vorhandene Version von NiceLabel 10 nicht manuell, wenn Sie die Aktualisierung auf die neueste Version durchführen. Beim Aktualisierungsvorgang wird sie automatisch entfernt, und die neueste Version wird nahtlos installiert. Lizenzdaten werden beibehalten und die Anwendung ist sofort einsatzbereit.

Führen Sie diese Schritte aus, um Ihre vorhandene Version von NiceLabel 10 zu aktualisieren.

1. Laden Sie das Softwarepaket herunter oder legen Sie die DVD in Ihr DVD-Laufwerk ein. Starten Sie **NiceLabel10.exe**. Das Installationsprogramm prüft den Inhalt des Installationspakets.

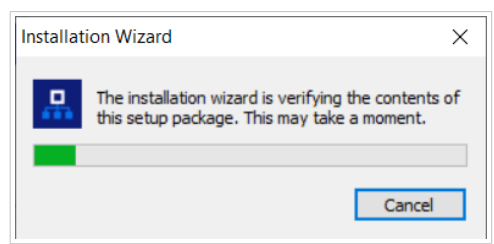

2. Wählen Sie die Sprache für die Installation aus der Dropdown-Liste aus und klicken Sie auf **OK**.

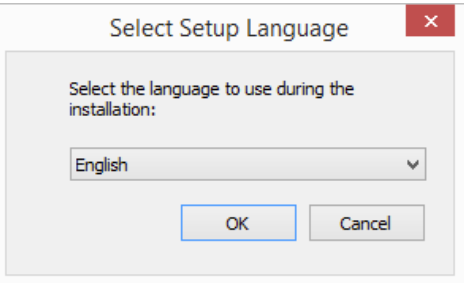

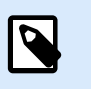

#### **ANMERKUNG**

Die Sprachauswahl bestimmt die Sprache der Benutzeroberfläche des installierten NiceLabel 10.

3. Ein NiceLabel 10 Update-Fenster wird angezeigt. Klicken Sie auf **Weiter**.

<span id="page-17-0"></span>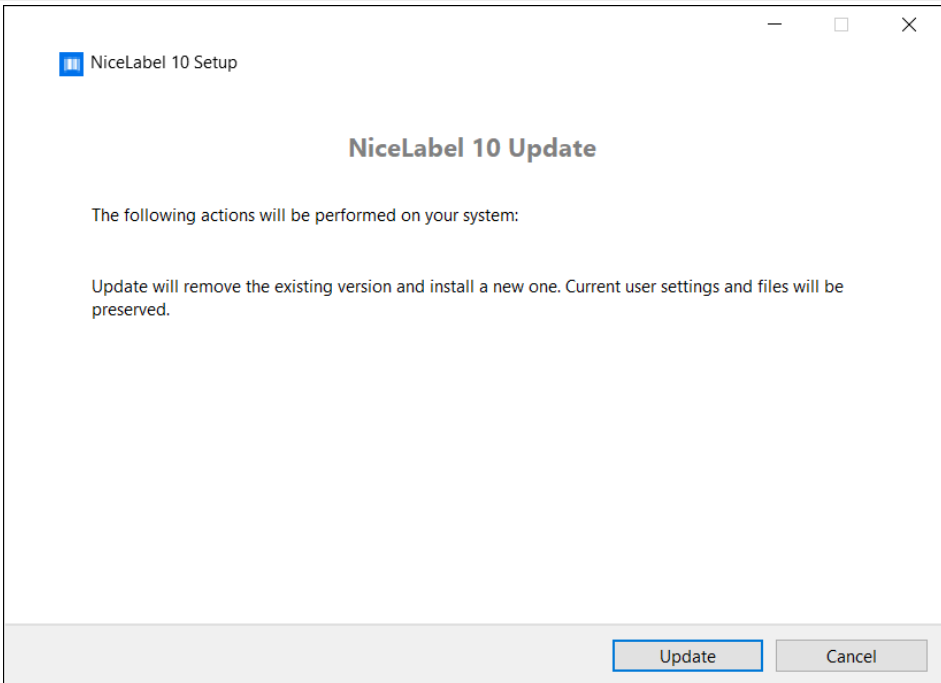

- 4. Das Installationsprogramm entfernt automatisch die vorhandene Version.
- 5. Danach bestätigt es die erfolgreiche Installation der aktuellen Version. Klicken Sie auf **Schließen** und setzen Sie Ihre Arbeit fort.

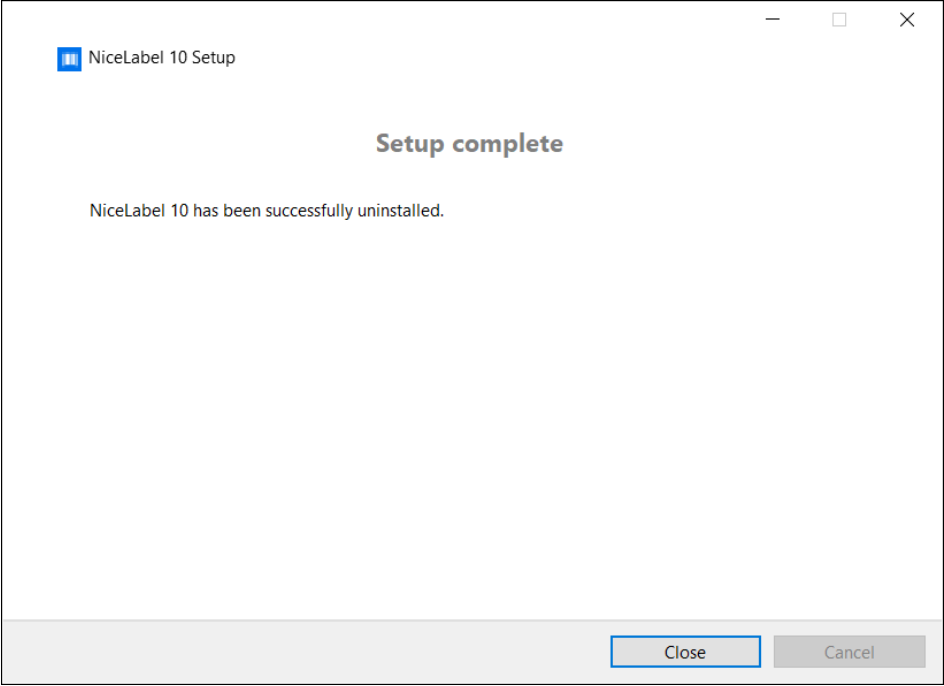

### 1.9. Erweiterte Installationsoptionen

Bestimmte Parameter der Anwendungskonfiguration können während des Installationsvorgangs in der Datei **product.config** gespeichert und daraus abgerufen werden. Dabei handelt es sich um eine

<span id="page-18-0"></span>XML-Datei, die unter anderem die Parameter für Sprachauswahl, Verzeichnisse, Nutzungsverfolgung, Lizenzinformationen und globale Variablen speichert.

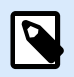

#### **ANMERKUNG**

Nach der Installation von NiceLabel 10 wird die Datei **product.config** im Ordner c:\ProgramData\NiceLabel\10\ gespeichert.

Mithilfe der Datei **product.config** können Sie bei der Installation der Anwendung die Konfigurationseinstellungen durchsetzen. Nutzen Sie die Datei **product.config** auf einem Computer, auf dem NiceLabel 10 bereits installiert ist, und stellen Sie sie auf weiteren Computern bereit.

Führen Sie dazu die folgenden Schritte aus:

- 1. Öffnen Sie NiceLabel 10 Designer.
- 2. Legen Sie die Konfigurationsoptionen für die Anwendung fest (gehen Sie auf **Datei** > **Optionen**) und schließen Sie sie wieder.
- 3. Kopieren Sie die Datei **product.config** aus c:\ProgramData\NiceLabel\10\ neben das Installationsprogramm.
- 4. Führen Sie das Installationsprogramm aus. Die Datei **product.config** wird automatisch in den Ordner c:\ProgramData\NiceLabelNiceLabel 10\ kopiert.

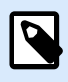

#### **ANMERKUNG**

Konfigurationsoptionen in Bezug auf ein bestimmtes Benutzerprofil überschreiben Parameter aus der Datei **product.config**.

### 1.10. Installation im Hintergrund

Durch die Installation im Hintergrund können Sie NiceLabel 10 ohne Benutzereingriffe installieren. Diese Art der Installation bietet Ihnen eine praktische und schnelle Methode, den Installationsvorgang zu optimieren, insbesondere bei der Installation von NiceLabel 10 auf mehreren Computern in Ihrem Unternehmen oder bei Wiederholung der Installation im Rahmen einer Wartung Ihrer Informationsinfrastruktur.

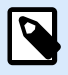

#### **ANMERKUNG**

Die Durchführung einer Installation im Hintergrund erfordert einen erfahrenen Systemadministrator. Nutzen Sie die Installation im Hintergrund nur, wenn Sie mit den Installationsparametern vertraut sind.

So installieren Sie NiceLabel 10 im Hintergrund:

- 1. Öffnen Sie eine Eingabeaufforderung.
- 2. Navigieren Sie zu dem Ordner, in dem sich die NiceLabel 10 Installationsdatei befindet.
- 3. Führen Sie den Befehl NiceLabel10.exe /s aus.
- 4. Warten Sie einige Minuten lang. Ihr NiceLabel 10 ist bereit.

So deinstallieren Sie NiceLabel 10 im Hintergrund:

- 1. Öffnen Sie eine Eingabeaufforderung.
- 2. Navigieren Sie zu dem Ordner, in dem sich die NiceLabel 10 Installationsdatei befindet.
- 3. Führen Sie den Befehl NiceLabel10.exe /s MODIFY=FALSE REMOVE=TRUE UNINSTALL=YES aus.
- 4. Warten Sie einige Minuten lang. Ihr NiceLabel 10 ist deinstalliert.

Es gibt weitere nützliche Optionen für die Installation im Hintergrund, die Sie nutzen können, z. B. Protokollierung, Sprachauswahl, Auswahl installierter Module usw. Öffnen Sie in allen Fällen die Eingabeaufforderung und navigieren Sie zu dem Ordner, in dem sich Ihre NiceLabel 10 Installationsdatei befindet. Informationen zu den Optionen finden Sie [hier.](https://help.nicelabel.com/hc/articles/4405114806673#UUID-e4053116-b582-39b5-99a3-ff11b18f066d)

## <span id="page-20-0"></span>2. NiceLabel 10 Lizenzierung

Es gibt zwei Lizenzierungsmodelle für NiceLabel 10:

1. Die **Einzelbenutzerlizenz** gewährt dem Endbenutzer das Recht, eine Instanz von NiceLabel 10 auf einem einzelnen Rechner zu verwenden. Bei diesem Lizenzierungsmodell darf der Endbenutzer eine unbegrenzte Anzahl an Druckern an dem Rechner mit der aktivierten Kopie der NiceLabel 10 Lizenz verwenden. Jeder Rechner muss mit seinem eigenen, eindeutigen Lizenzschlüssel aktiviert werden. Sie müssen so viele Lizenzschlüssel wie nötig beziehen, um die Anzahl Ihrer Rechner abzudecken.

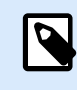

#### **ANMERKUNG**

Die Einzelbenutzer-Lizenz ist mit den folgenden NiceLabel 10 Modulen erhältlich: Designer Express, Designer Pro, Designer Pro und Print.

2. Eine **Mehrbenutzerlizenz** ermöglicht die Installation und Nutzung einer unbegrenzten Anzahl von NiceLabel 10 Instanzen auf einer unbegrenzten Anzahl von Rechnern. Bei diesem Lizenzierungsmodell ist die Anzahl an Druckern beschränkt. Die Endbenutzer dürfen die Anzahl von Druckern verwenden, die mit dem jeweiligen NiceLabel Produkt erworben wurde.

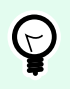

**TIPP**

Details zur NiceLabel 10 Lizenzierung finden Sie in einem [gesonderten Dokument](https://help.nicelabel.com/hc/articles/4405140002193-How-NiceLabel-licensing-works).

### 2.1. Lizenzierungsoptionen

Nach der Installation von NiceLabel 10 können Sie das Programm im Testmodus ausführen oder Ihre Lizenz aktivieren. Nur aktivierte Kopien der NiceLabel 10 Software ermöglichen Ihnen ein zeitlich unbegrenztes Arbeiten mit allen enthaltenen Modulen.

Öffnen Sie NiceLabel 10, um Ihre Lizenz zu aktivieren. Das Fenster **NiceLabel 10 Aktivierung** wird geöffnet. Klicken Sie auf **Aktivieren**.

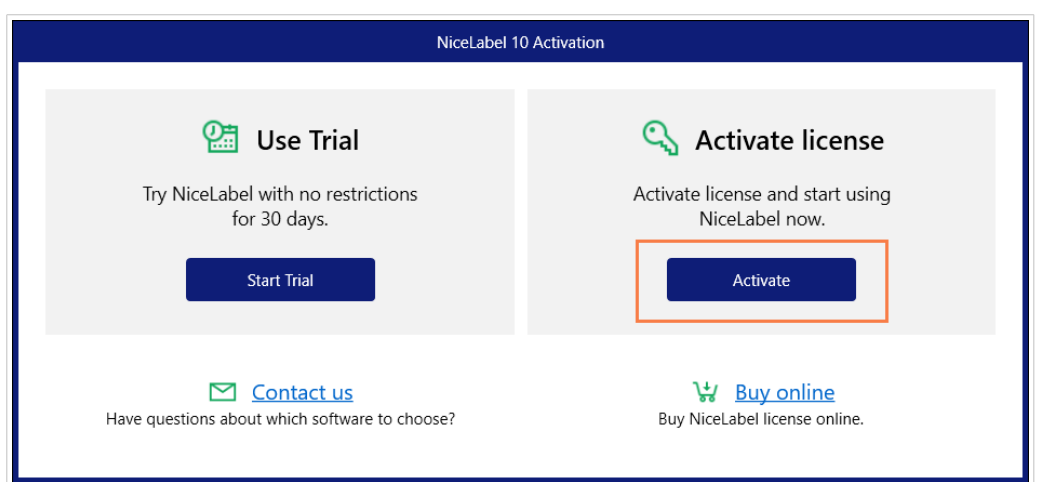

Es öffnet sich ein neues Fenster mit 3 Aktivierungsoptionen.

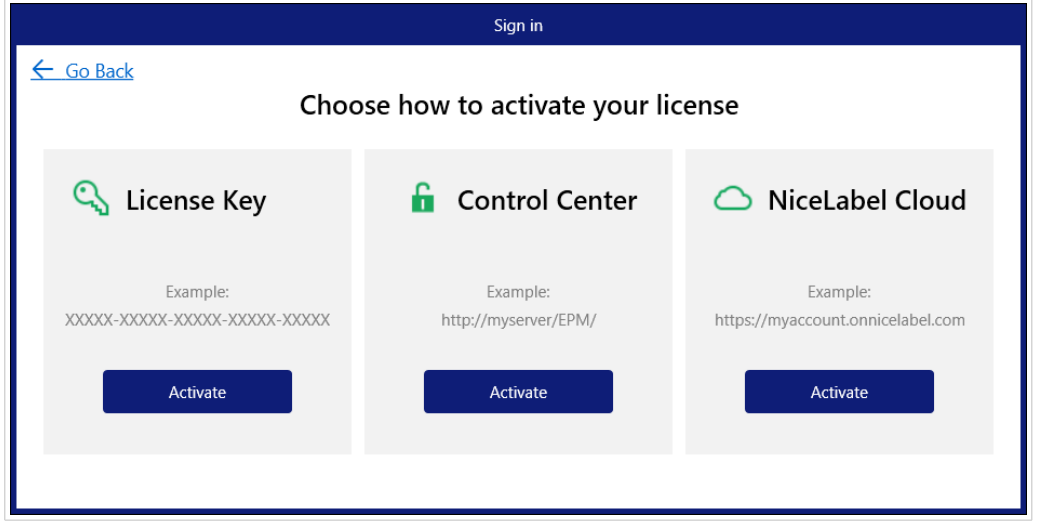

Wählen Sie die gewünschte Aktivierung, indem Sie unter Ihrer Option auf **Aktivieren** klicken:

- **Lizenzschlüssel**. Lesen Sie [Abschnitt 2.2, "Lizenzschlüsselaktivierung"](#page-22-0), um ausführliche Anweisungen zu erhalten.
- **Control Center**. Geben Sie Ihre Control Center-URL oder Ihren Control Center-Servernamen ein.

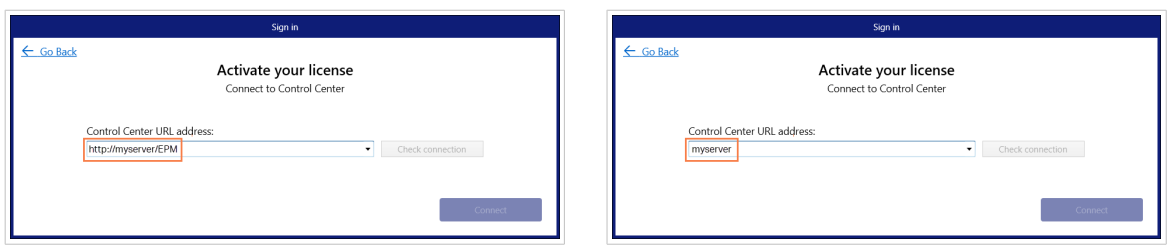

Aktivieren Sie Ihre Control Center-Lizenz mit einem Klick auf **Verbinden**.

<span id="page-22-0"></span>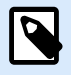

#### **ANMERKUNG**

Bevor Sie sich mit Control Center verbinden, können Sie auf **Verbindung prüfen** klicken. So können Sie sicherstellen, dass Sie auf den Webserver, Control Center und Ihre Dokumente zugreifen können.

• **NiceLabel Cloud**. Geben Sie Ihren NiceLabel Cloud-Namen ein und klicken Sie auf **Verbinden**, um sich mit Ihrem Microsoft- oder Google-Konto anzumelden.

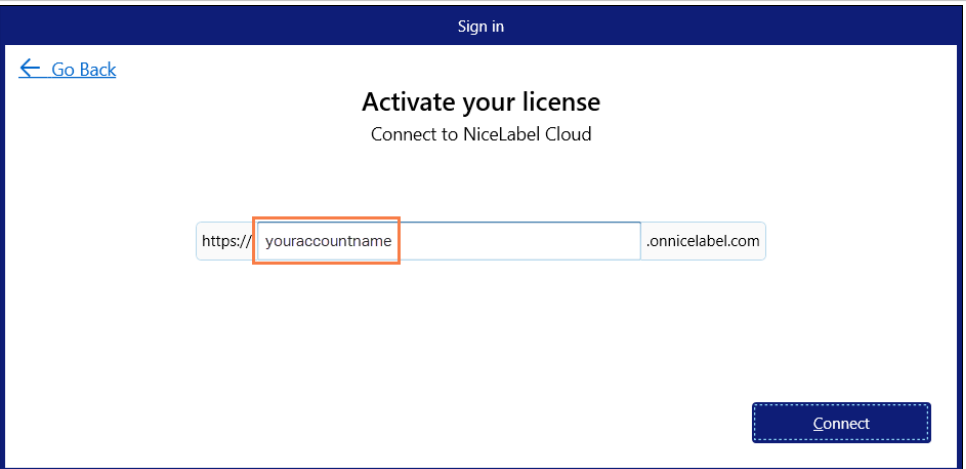

Wenn Sie sich zum ersten Mal bei NiceLabel 10 anmelden, wird Ihre Lizenz aktiviert.

### 2.2. Lizenzschlüsselaktivierung

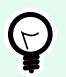

#### **TIPP**

Die Informationen in diesem Abschnitt gelten für die folgenden NiceLabel 10 Module: Designer Express, Designer Pro, Designer PowerForms, Print und Automation.

Sie erhalten den Lizenzschlüssel nach dem Kauf der Software im NiceLabel Online-Store oder bei einem NiceLabel Softwarevertrieb. Um Ihre Kopie von NiceLabel 10 zu aktivieren, öffnen Sie den [Abschnitt 2.2.1,](#page-23-0) ["Lizenzaktivierungs-Dialog"](#page-23-0) und verwenden Sie den erhaltenen Lizenzschlüssel.

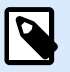

#### **ANMERKUNG**

Indem Sie Ihre Kopie von NiceLabel 10 aktivieren, wird die Software auch registriert. Die Registrierung garantiert Ihnen umfassenden Kundensupport gemäß dem Produktlizenzvertrag.

Wenn Sie ein beliebiges NiceLabel 10 Produkt geöffnet haben, erscheint das Fenster [Abschnitt 2.2.1,](#page-23-0) ["Lizenzaktivierungs-Dialog"](#page-23-0) nach einem Klick auf die Schaltfläche **Ihre Lizenz aktivieren** in Designer oder Automation **Registerkartenleiste "Heim" > Test-Gruppe** oder in **"Datei"-Registerkarte > Über**.

#### <span id="page-23-0"></span>2.2.1. Lizenzaktivierungs-Dialog

Um Ihre NiceLabel 10 Lizenz zu aktivieren und zu registrieren, führen Sie die folgenden Schritte aus:

- 1. Öffnen Sie den Lizenzaktivierungs-Dialog über **Datei > Über > Ihre Lizenz aktivieren**. Das Dialogfenster enthält die folgenden Bearbeitungsfelder:
	- **Lizenzschlüssel:** Fügen Sie den 25-stelligen Schlüssel ein, den Sie nach dem Kauf Ihrer Software erhalten haben.

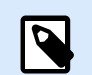

#### **ANMERKUNG**

Nach Kauf der Laufzeitlizenz können Sie diesen Lizenztyp nur in NiceLabel Print aktivieren. Wenn Sie versuchen, die Laufzeitlizenz in Designer oder Automationzu aktivieren, wird die Lizenz nicht als gültig erkannt.

- **Name:** Geben Sie Ihren Namen ein. Der Name wird für die Bearbeitung potenzieller Support-Probleme und zur Identifizierung des Eigentümers des Etiketten- oder Lösungsdesigns benötigt.
- **Firma:** Der Firmenname hilft uns bei der Zuordnung von Upgrade-Anfragen und potenziellen Support-Problemen.
- **Land:** Gibt den Makro-Standort der Hauptniederlassung oder der jeweiligen Zweigstelle an.
- **E-mail:** Benutzer-E-Mail für Support-Zwecke oder die Bearbeitung potenzieller Probleme.
- **Informieren Sie mich über Software-Updates:** Hält Sie über die regelmäßigen Aktualisierungen unserer NiceLabel 10 Produkte auf dem Laufenden.
- Verwenden Sie den Link Offline aktivieren, [wenn Ihr Computer offline ist.](#page-25-0)

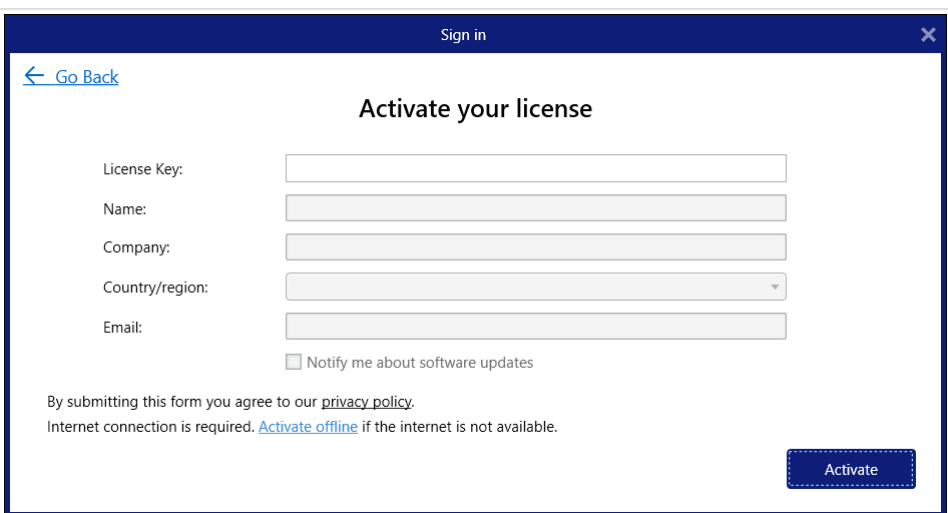

#### **Aktivierungsdaten vorladen**

Um den Lizenzaktivierungsprozess zu beschleunigen, können Sie Ihre Benutzerdaten mithilfe von Befehlszeilenparametern oder der product.config-Datei vorladen.

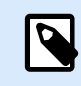

#### **ANMERKUNG**

Die im Folgenden beschriebenen Verfahren eignen sich nur für erfahrene Administratoren.

So laden Sie Benutzerdaten für die Lizenzierung anhand der Befehlszeile vor:

- 1. Öffnen Sie eine Eingabeaufforderung.
- 2. Navigieren Sie zu dem Ordner, in dem sich die NiceLabel 10 Installationsdatei befindet.
- 3. Führen Sie den Befehl NiceLabel10.exe aus und fügen Sie Parameter für die Aktivierungsdaten-Bearbeitungsfelder hinzu. Vernwenden Sie die Syntax aus dem folgenden Beispiel.

#### **Beispiel**

```
NiceLabel10.exe LICENSECODE=12345abcde12345abcde12345
ACTIVATIONNAME=yourname ACTIVATIONCOMPANY=yourcompany
ACTIVATIONCOUNTRY=United States
ACTIVATIONEMAIL=youremail@nicelabel.com 
ACTIVATIONUPDATESNOTIFICATION=TRUE
```
So laden Sie die Benutzerdaten für die Lizenzierung anhand Ihrer product.config Datei vor:

- 1. Installieren Sie eine neue Kopie von NiceLabel 10 auf einem Ihrer Computer. Legen Sie eine Kopie der NiceLabel 10 product.config-Datei an, um sie zu bearbeiten. Der Standardspeicherort der Datei ist %PROGRAMDATA%\NiceLabel\NiceLabel 10.
- 2. Bearbeiten Sie die Kopie der product.config-Datei. Die Datei hat eine XML-Struktur. Fügen Sie Informationen zur Benutzer-Lizenzierung zum <Activation>...</ Activation>-Knoten hinzu:
	- <LicenseKey>...</LicenseKey>
	- <Name>...</Name>
	- <Company>...</Company>
	- <Country>...</Country>
	- <Email...</Email>
	- <UpdatesNotification>True</UpdatesNotification>

#### Beispiel:

```
<?xml version="1.0" encoding="utf-8"?>
```
#### **<Configuration>**

<span id="page-25-0"></span>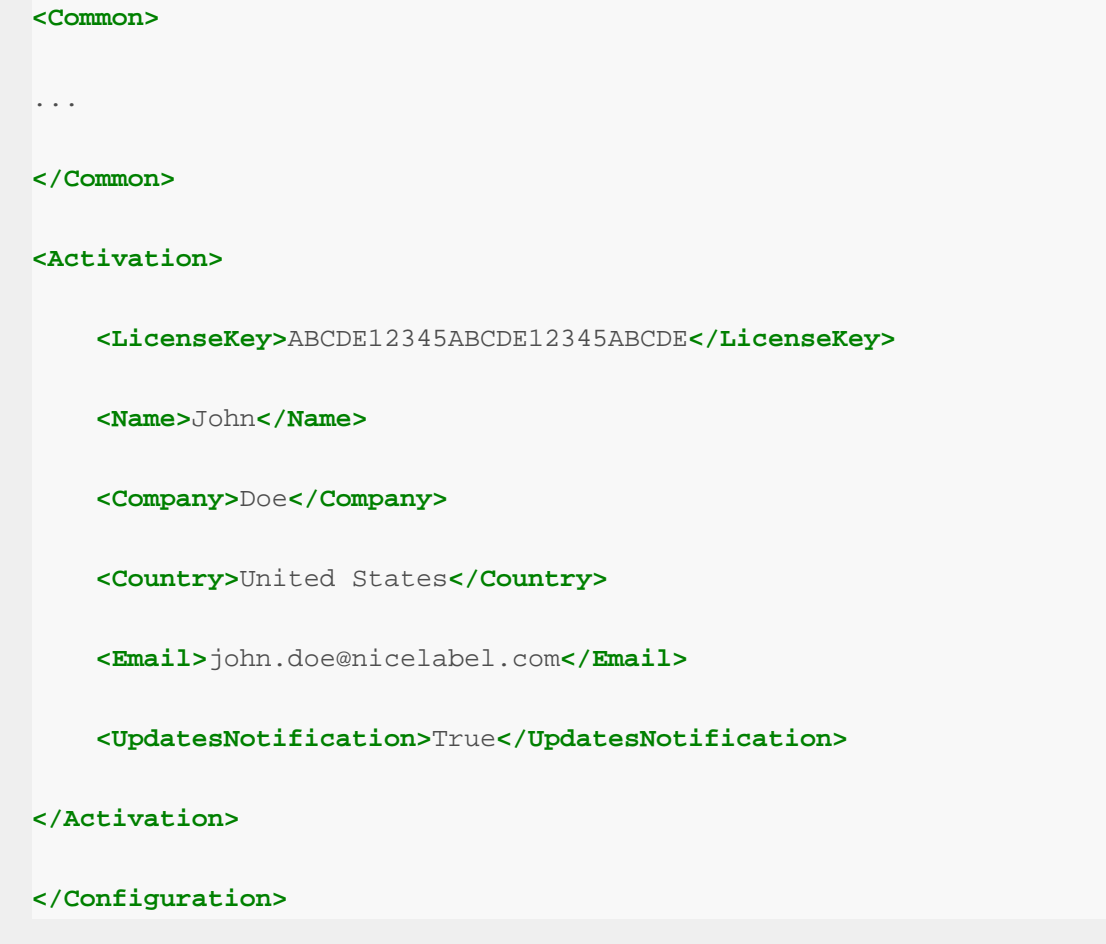

- 3. Speichern Sie die product.config-Datei im selben Verzeichnis wie die NiceLabel 10 Installationsdatei. Dabei kann es sich um einen Ordner auf einem Computer, einer Netzwerkfreigabe oder einem USB-Stick handeln. Verwenden Sie einen Speicherort, der Ihnen eine praktische Installation ermöglicht.
- 4. Führen Sie die Installationsdatei aus. Während der Lizenzaktivierung werden die Benutzerdaten automatisch ausgefüllt.
- 2. Wenn Sie die erforderlichen Informationen eingegeben haben, klicken Sie auf **Ihre Lizenz aktivieren**. Das aktivierte NiceLabel 10 Produkt kann entsprechend dem bereitgestellten Lizenzschlüssel in vollem Umfang genutzt werden.

#### 2.2.2. Offline-Aktivierung

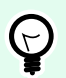

#### **TIPP**

Verwenden Sie diese Option, wenn Sie NiceLabel 10 auf einem Computer ohne Internetzugang aktivieren.

1. Klicken Sie auf den Link **Offline aktivieren**. Das Aktivierungs-Dialogfenster wird erweitert.

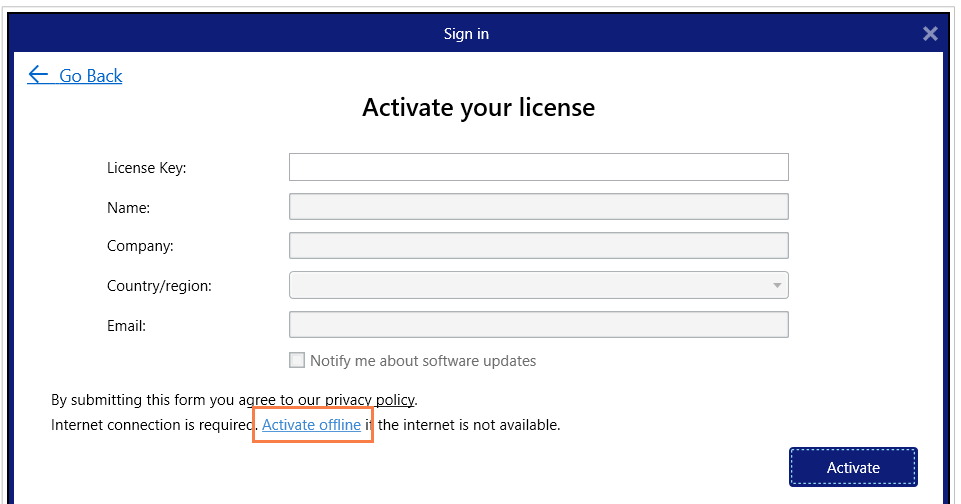

Es enthält nun zwei weitere Felder – **Registrierungs-Code** und **Aktivierungscode**.

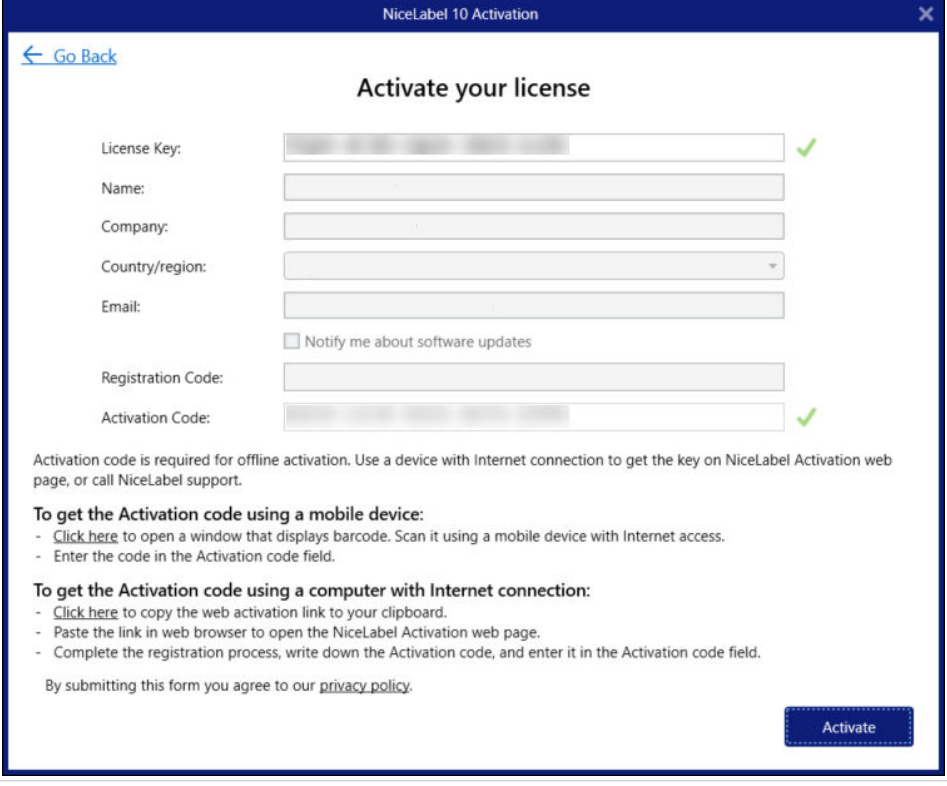

- Der **Registrierungs-Code** erzeugt den **Aktivierungscode** auf der speziellen NiceLabel Webseite für die **Lizenzschlüsselaktivierung**. Der Zugriff auf diese Seite kann auf zweierlei Arten erfolgen:
	- 1. Der Zugriff auf die **Lizenzschlüsselaktivierung**-Webseite kann über einen Barcode erfolgen. Klicken Sie auf den Link im ersten Absatz, um ein separates Fenster mit dem Code zu öffnen. Scannen Sie ihn mit einem Mobilgerät mit Internetverbindung, um in Ihrem mobilen Browser zu der Webseite zu gelangen. Geben Sie den Aktivierungscode, den Sie erhalten haben (siehe Bild unten) in das entsprechende Feld des NiceLabel 10 Aktivierungsdialogs ein.

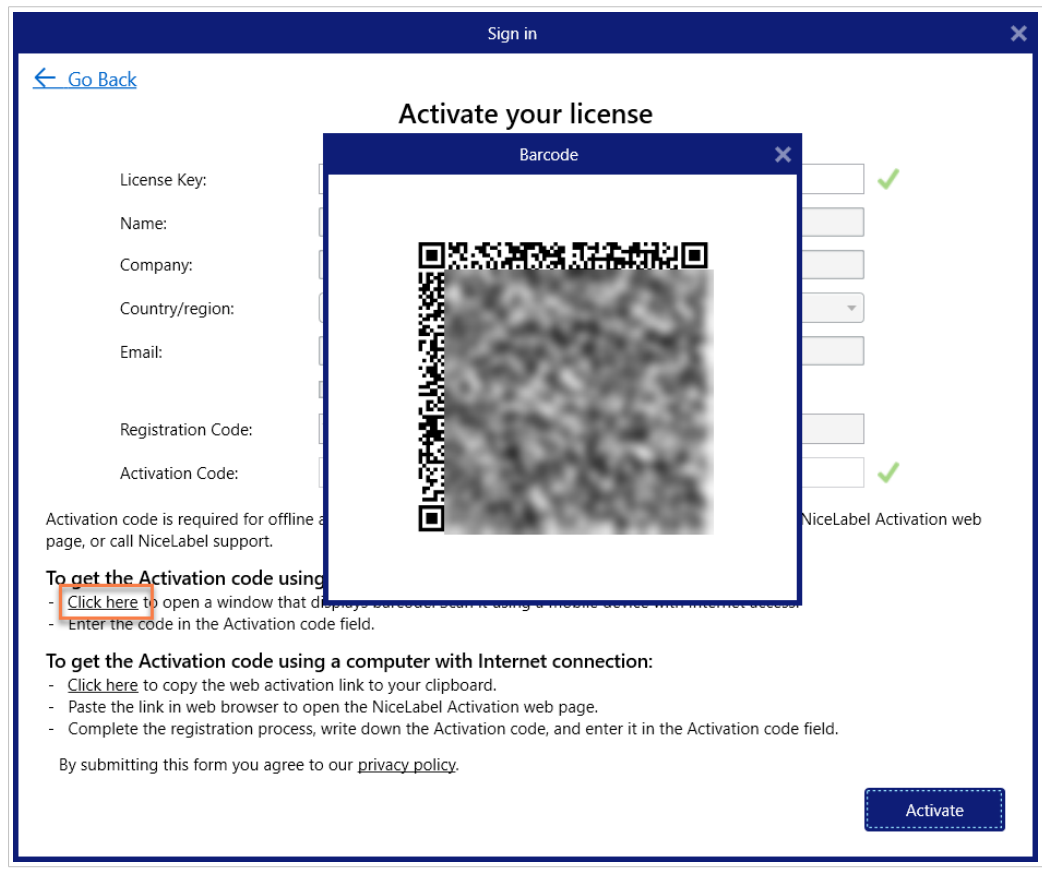

2. Um die Lizenzschlüsselaktivierungs-Webseite auf einem anderen Computer mit Internetzugang zu öffnen, klicken Sie auf den Link im zweiten Absatz. Damit kopieren Sie den Link zur **Webseite** in die Zwischenablage. Öffnen Sie diesen Link auf einem Computer mit Internetverbindung.

Nach Öffnen der Aktivierungsseite werden die Felder mit Informationen zu Ihrer Lizenz automatisch ausgefüllt.

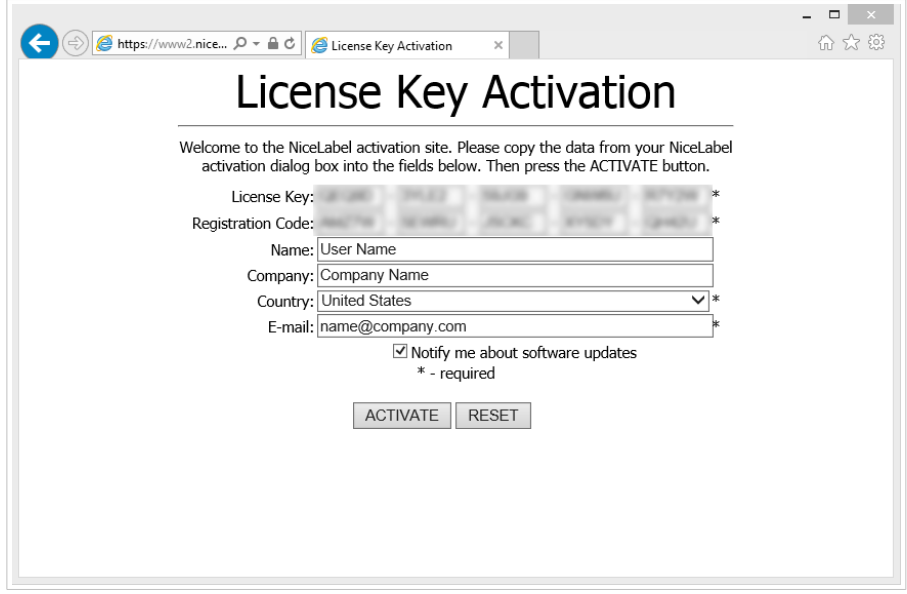

Klicken Sie auf **Aktivieren**, um den **Aktivierungscode** zu erzeugen.

<span id="page-28-0"></span>Verwenden Sie den **Aktivierungscode** auf dem Computer ohne Internetzugang, um die Software zu aktivieren.

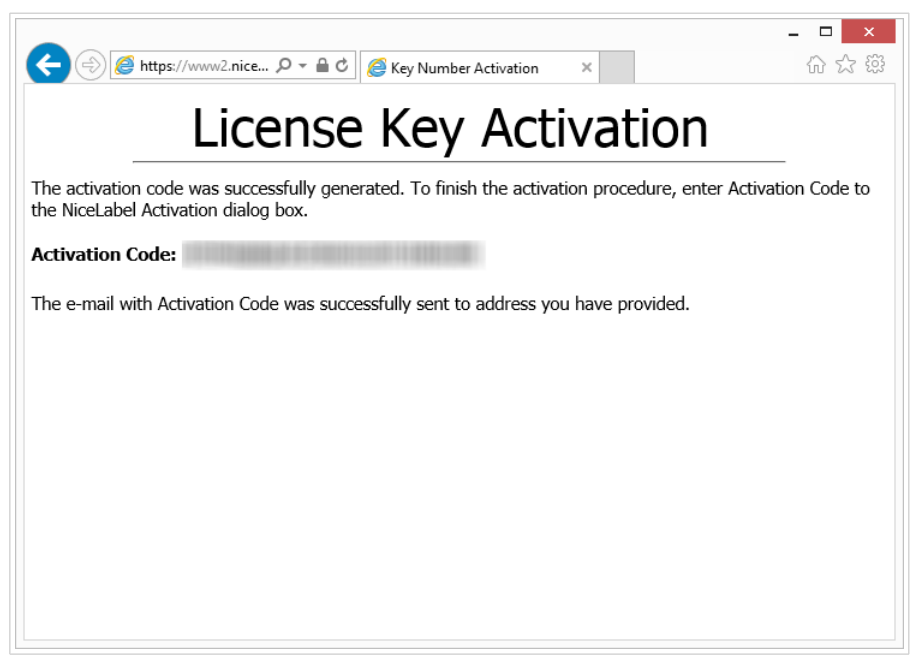

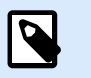

#### **ANMERKUNG**

Schließen Sie den Lizenzaktivierungs-Dialog nicht, während Sie den **Aktivierungscode** auf einem anderen Computer mit Internetzugang erzeugen. Wenn Sie ihn schließen, müssen Sie den Vorgang mit einem neuen **Registrierungs-Code** wiederholen.

- Um die Aktivierung vollständig offline durchzuführen, rufen Sie bitten den NiceLabel Support an. Der Aktivierungscode wird anhand des angegebenen **Registrierungs-Codes** erzeugt.
- 2. Fügen Sie den erhaltenen **Aktivierungscode** ein und klicken Sie auf **Ihre Lizenz aktivieren**, um Ihre aktivierte Kopie von NiceLabel 10 zu verwenden.

### 2.3. Lizenz-Upgrade

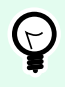

#### **TIPP**

Die Informationen in diesem Abschnitt gelten für die folgenden NiceLabel 10 Module: Designer Express, Designer Pro, Designer PowerForms, Print und Automation.

Um ein Lizenz-Upgrade durchzuführen, sind keine (Neu)Installationen der Software erforderlich. Sie arbeiten mit der aktuell installierten Version von NiceLabel 10 weiter.

Um eine vorhandene Lizenz upzugraden, werden folgende zwei Schlüssel benötigt:

• 25-stelliger Lizenzschlüssel für die installierte Edition. Sie haben diesen Schlüssel nach dem Kauf Ihrer Kopie von NiceLabel 10 erhalten.

<span id="page-29-0"></span>• Der 25-stellige Software-Upgrade-Schlüssel. Mit diesem Schlüssel führen Sie das Upgrade Ihrer aktuellen Edition von NiceLabel 10 durch.

Nach dem Upgrade wird der "alte" Softwareschlüssel deaktiviert.

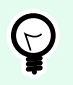

#### **TIPP**

NiceLabel 10 Lizenzen (LMS) können auch anhand von NiceLabelControl Center zentral verwaltet werden. Weitere Informationen finden Sie im Control Center Installationshandbuch.

#### 2.3.1. Upgrade-Arten

Für NiceLabel 10 sind drei Arten von Upgrades erhältlich. Alle von ihnen werden in den folgenden Abschnitten beschrieben:

- Abschnitt 2.3.2, "Produkteditions-Upgrade": Diese Art Upgrade erweitert den Funktionsumfang und die Nutzungsmöglichkeiten des Produkts.
- [Versions-Upgrade](#page-30-0): Verwenden Sie dieses Upgrade, wenn Sie von der vorherigen auf die aktuelle Hauptversion (Release) aktualisieren.
- [Abschnitt 2.3.4, "Upgrade der Druckeranzahl"](#page-33-0): Die Nutzung von NiceLabel 10 Produkten wird nach Anzahl der verbundenen Drucker lizenziert. Diese Art Upgrade erhöht die erlaubte Anzahl von Druckern, die mit der Software verwendet werden können.

Das Lizenz-Upgrade erfolgt für gewöhnlich online. Falls kein Internet verfügbar ist, führen Sie die Schritte für das Offline-Upgrade durch, die im Abschnitt [Abschnitt 2.3.5, "Offline-Upgrade"](#page-34-0) beschrieben werden.

#### 2.3.2. Produkteditions-Upgrade

Wenn Sie ein Upgrade auf eine höhere Edition der NiceLabel 10 Software durchführen, zum Beispiel von Designer Express auf Designer Pro, nutzen Sie das bereits auf Ihrem Computer installierte Produkt weiter. Die Installation und Aktivierung der neuen Edition erfolgt über die vorhandene Edition.

- 1. Gehen Sie auf Registerkarte "Datei" > Über.
- 2. Klicken Sie auf **Upgrade-Lizenz**. Der Lizenz-Upgrade-Dialog wird geöffnet:
	- **Lizenzschlüssel:** Der aktuelle Lizenzschlüssel wird automatisch in das Lizenzschlüssel-Feld eingetragen.
	- **Upgrade-Schlüssel:** Geben Sie den Upgrade-Schlüssel ein.

<span id="page-30-0"></span>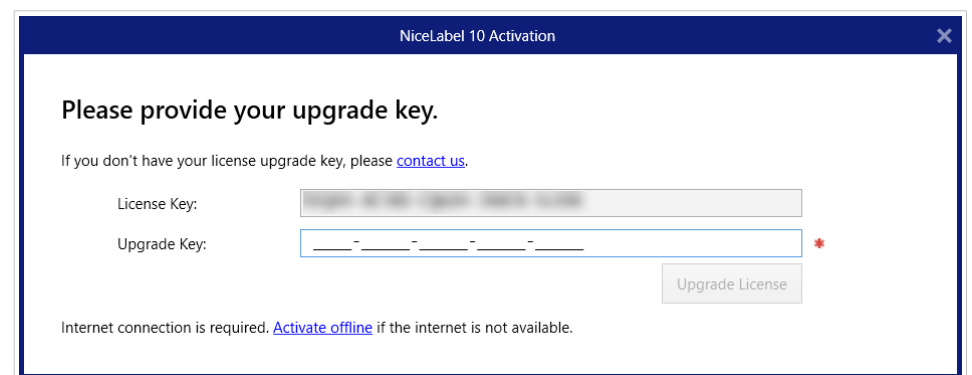

3. Klicken Sie auf **Upgrade-Lizenz**. Ihre Kopie des NiceLabel 10 Produkts wurde upgegradet. Sie können die neue **Lizenz** unter **Über > Lizenzinformation** anzeigen.

### 2.3.3. Versions-Upgrade

Aufgrund der permanenten Verbesserung von NiceLabel Anwendungen empfehlen wir Ihnen, ein Upgrade Ihrer Kopie auf die neueste Produktversion durchzuführen. Wenden Sie sich an Ihren NiceLabel Händler, um den Upgradeschlüssel zu erhalten.

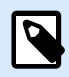

#### **ANMERKUNG**

Wenn Sie ein Versions-Upgrade kaufen, müssen Sie Ihrem NiceLabel Händler den Lizenzschlüssel Ihrer aktuellen Version geben.

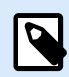

#### **ANMERKUNG**

Wenn Sie ein Upgrade der Version durchführen und gleichzeitig die Anzahl erlaubter Drucker erhöhen möchten, stellen Sie sicher, dass Sie als erstes das Versions-Upgrade durchführen. Siehe die im Folgenden aufgeführten Schritte. Heben Sie danach die Anzahl erlaubter Drucker an. Das Verfahren dazu finden Sie in Abschnitt [Upgrade der](#page-33-0) [Druckeranzahl](#page-33-0).

Es gibt zwei Upgrade-Fälle:

- Sie können ein Upgrade der vorhandenen Installation auf einem einzigen oder auf mehreren Computern durchführen.
- Sie können NiceLabel 10 auf einem Computer ohne vorherige Installation installieren und den Upgradeschlüssel zur Aktivierung verwenden.

<span id="page-31-0"></span>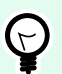

#### **TIPP**

Wenn Sie NiceLabel 10 auf mehreren Computern installieren, empfiehlt es sich, identische Installationen vorzunehmen. Das NiceLabel 10 Installationsprogramm ermöglicht Ihnen, die Sprachauswahl, Verzeichnisse, Nutzungsverfolgung, Lizenzierungsinformationen und globalen Variablen vorzudefinieren. Folgen Sie dem unter [Erweiterte Installationsoptionen](#page-17-0) beschriebenen Verfahren.

#### 2.3.3.1. Upgrade der vorhandenen Installation

Wenn Sie Ihre vorhandene(n) Installation(en) mit einer Einzelbenutzer- oder Mehrbenutzerlizenz für NiceLabel aktiviert haben, führen Sie das Upgrade anhand der folgenden Schritte aus:

1. Nachdem Sie den **Upgradeschlüssel** von Ihrem NiceLabel Händler erhalten haben, [laden](https://www.nicelabel.com/downloads/nicelabel) Sie die NiceLabel 10 Installationsdatei herunter und führen Sie sie aus.

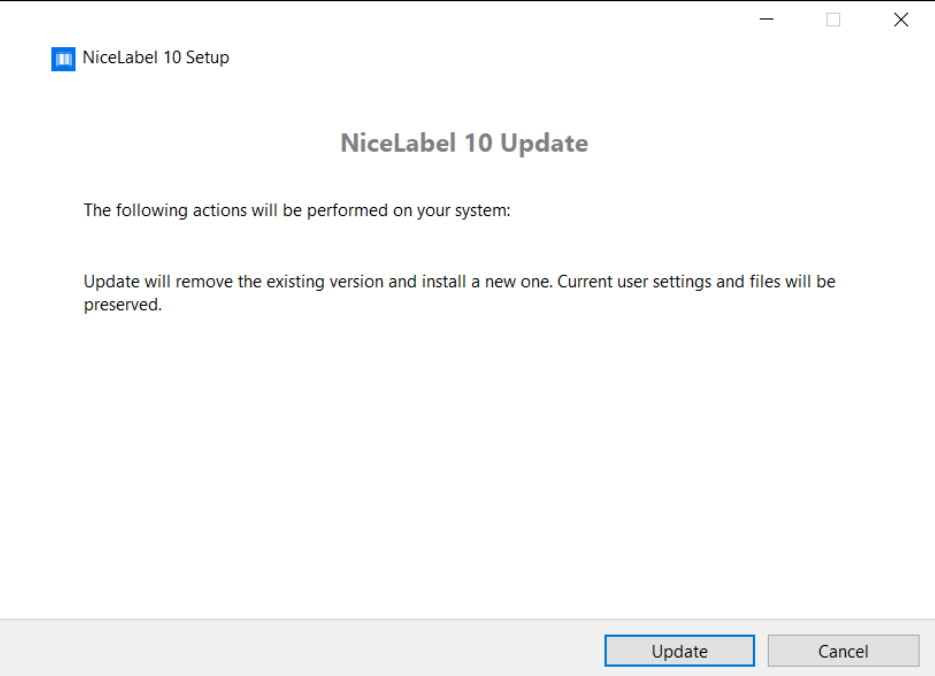

Klicken Sie auf **Aktualisieren**. Das Installationsprogramm entfernt Ihre aktuelle Version und installiert die neueste.

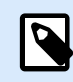

#### **ANMERKUNG**

Die aktuellen Benutzereinstellungen, Dateien und Aktivierungsinformationen bleiben während des Upgrades erhalten.

- 2. Klicken Sie auf **Schließen**, wenn die Einrichtung abgeschlossen ist.
- 3. Starten Sie NiceLabel 10. Das Fenster **NiceLabel 10 Aktivierung** wird geöffnet. Das Lizenzschlüssel-Feld ist bereits mit Ihrem Lizenzschlüssel aus der vorherigen Version ausgefüllt. Kopieren Sie den **Upgradeschlüssel** aus der E-Mail, die Sie von Ihrem NiceLabel Händler erhalten haben, und fügen Sie ihn ein.

<span id="page-32-0"></span>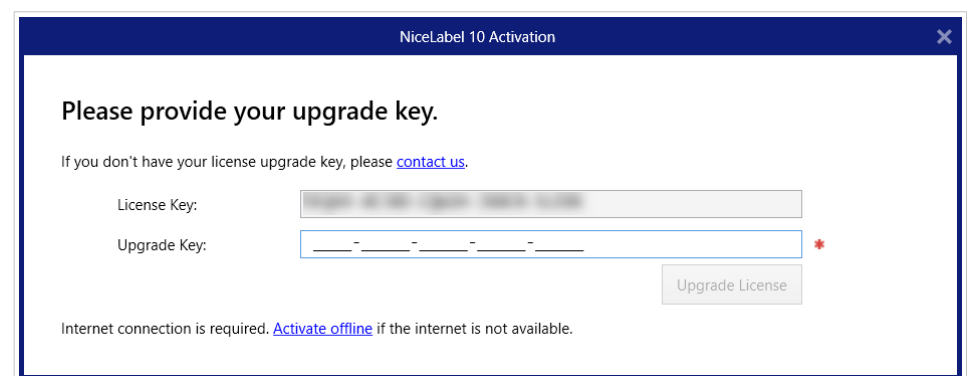

4. Klicken Sie auf **Upgrade-Lizenz**. Jetzt ist das Upgrade Ihrer NiceLabel 10 abgeschlossen. Sie können die neue **Lizenz** unter **Über > Lizenzinformation** anzeigen.

#### 2.3.3.2. NiceLabel 10 Mit Upgradeschlüssel installieren und aktivieren

Wenn Sie eine Mehrbenutzerlizenz für NiceLabel haben, möchten Sie NiceLabel 10 vielleicht auf weiteren Computern mit dem Upgradeschlüssel installieren und aktivieren.

- 1. Nachdem Sie den **Upgradeschlüssel** von Ihrem NiceLabel Händler erhalten haben, [laden](https://www.nicelabel.com/downloads/nicelabel) Sie die NiceLabel 10 Installationsdatei herunter und führen Sie sie aus.
- 2. Führen Sie die [Einrichten der Testversion](#page-4-0) aus.
- 3. Wenn Sie fertig sind, gehen Sie auf **Datei** > **Über** und klicken Sie auf **Ihre Lizenz aktivieren**. Das Fenster **NiceLabel 10 Aktivierung** wird geöffnet.
- 4. Kopieren Sie Ihren **Upgradeschlüssel** und fügen Sie ihn in das Feld **Lizenzschlüssel** ein.

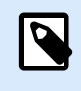

#### **ANMERKUNG**

Sie können nicht Ihren "alten" Lizenzschlüssel in das Lizenzschlüssel-Feld eingeben. Bitte verwenden Sie den Upgradeschlüssel für NiceLabel 10.

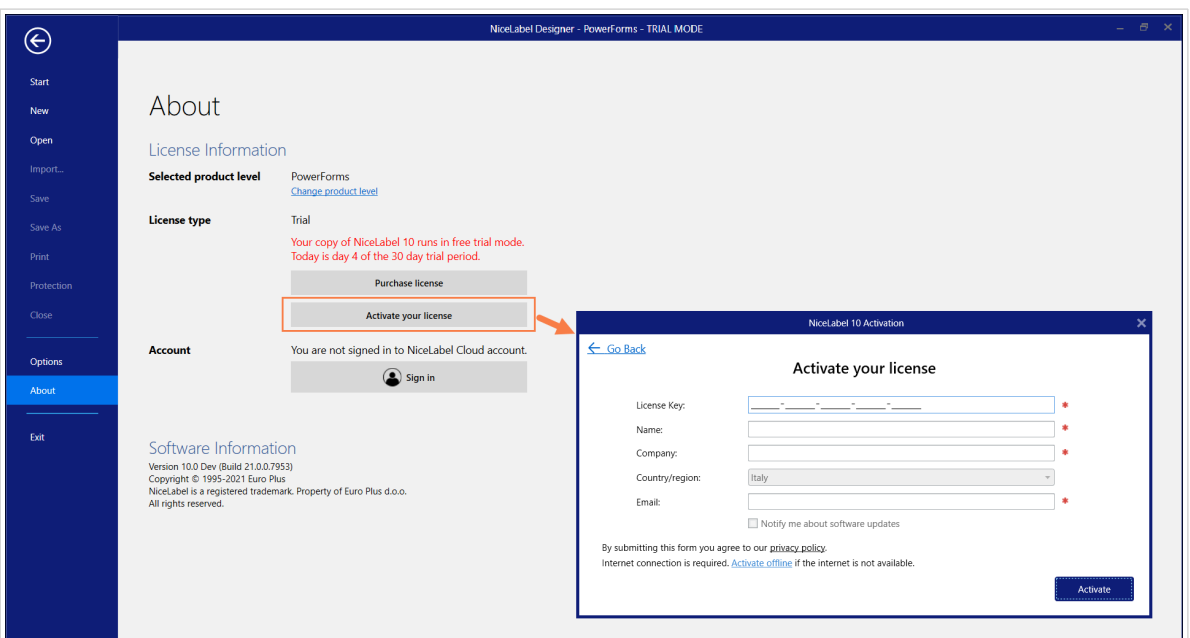

<span id="page-33-0"></span>Die NiceLabel 10 Aktivierungsfelder werden automatisch auf den eingefügten Upgradeschlüssel angepasst. Diese Felder zeigen die Lizenzinformationen, die Sie bei der Aktivierung Ihrer Kopie der Vorgängerversion verwendet haben.

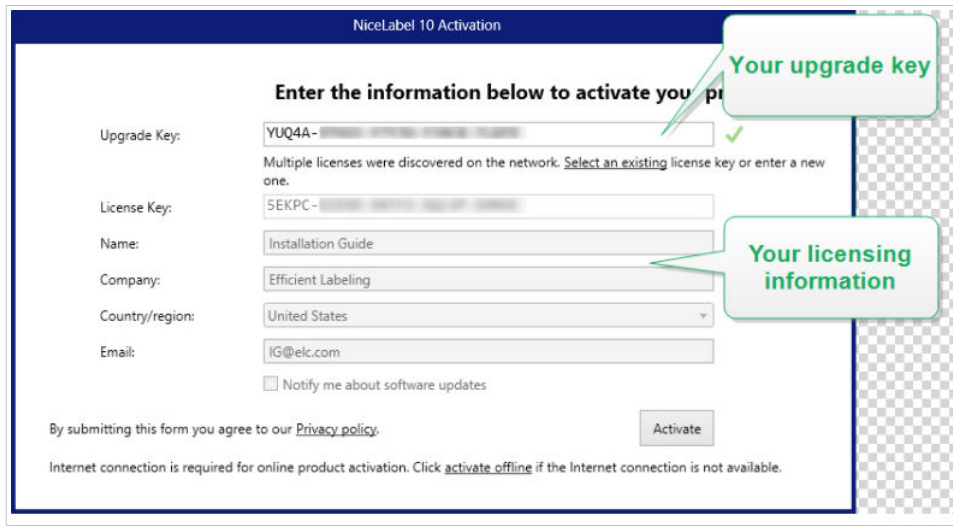

5. Klicken Sie auf **Aktivieren**. Die Aktivierung ist abgeschlossen. Klicken Sie auf **OK**, um NiceLabel 10 neu zu starten, und beginnen Sie mit der Arbeit.

### 2.3.4. Upgrade der Druckeranzahl

Mit dieser Art Upgrade können Sie die Anzahl von Druckern erhöhen, die für den Etikettendruck zugelassen sind. Führen Sie die nachfolgend beschriebenen Schritte aus.

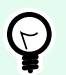

#### **TIPP**

Durch ein Upgrade der Druckeranzahl können Sie ihre Druckumgebung an das Wachstum Ihres Unternehmens anpassen. Die Druckkapazität muss Ihrem geschäftlichen Wachstum entsprechen – führen Sie nur dann ein Upgrade durch, wenn Sie es benötigen. Nutzen Sie das folgende Verfahren, um die Anzahl erlaubter Drucker zu erhöhen.

- 1. Öffnen Sie ein beliebiges NiceLabel 10 Produkt.
- 2. Öffnen Sie **Registerkarte "Datei" > Über** und klicken Sie auf Upgrade-Lizenz.
- 3. Der NiceLabel 10 Lizenzaktivierungs-Dialog wird geöffnet.
	- **Lizenzschlüssel:** Im Feld ist der aktuell genutzte **Lizenzschlüssel** bereits eingetragen.
	- Geben Sie den erworbenen **Upgrade-Schlüssel** ein.

<span id="page-34-0"></span>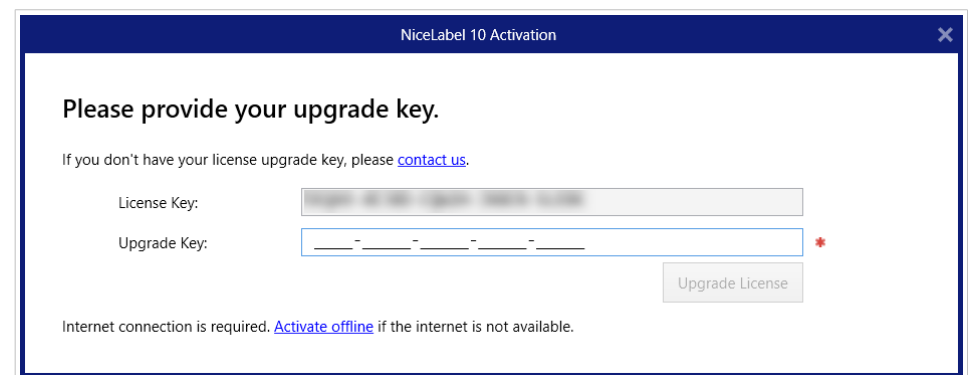

4. Klicken Sie auf **Upgrade-Lizenz**. Die Anzahl zugelassener Drucker wurde erhöht. Sie können die neue **Lizenz** unter **Über > Lizenzinformation** anzeigen.

### 2.3.5. Offline-Upgrade

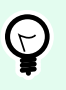

#### **TIPP**

Verwenden Sie diese Option, wenn Sie das Upgrade auf einem Computer ohne Internetzugang durchführen.

- 1. Gehen Sie auf Registerkarte "Datei" > Über.
- 2. Klicken Sie auf **Upgrade-Lizenz**. Der Lizenz-Upgrade-Dialog wird geöffnet. Der aktuelle Lizenzschlüssel wird automatisch in das **Lizenzschlüssel**-Feld eingetragen.
- 3. Klicken Sie auf den Link **Offline aktivieren**. Das Aktivierungs-Dialogfenster wird erweitert.

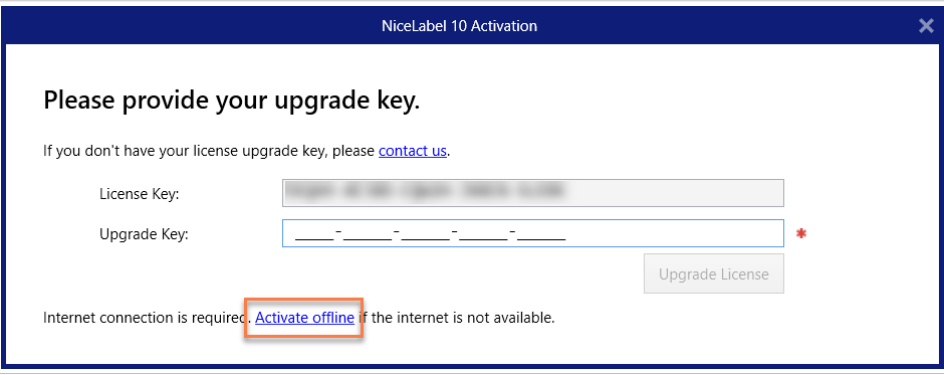

Es enthält nun zwei weitere Felder – **Registrierungs-Code** und **Aktivierungscode**:

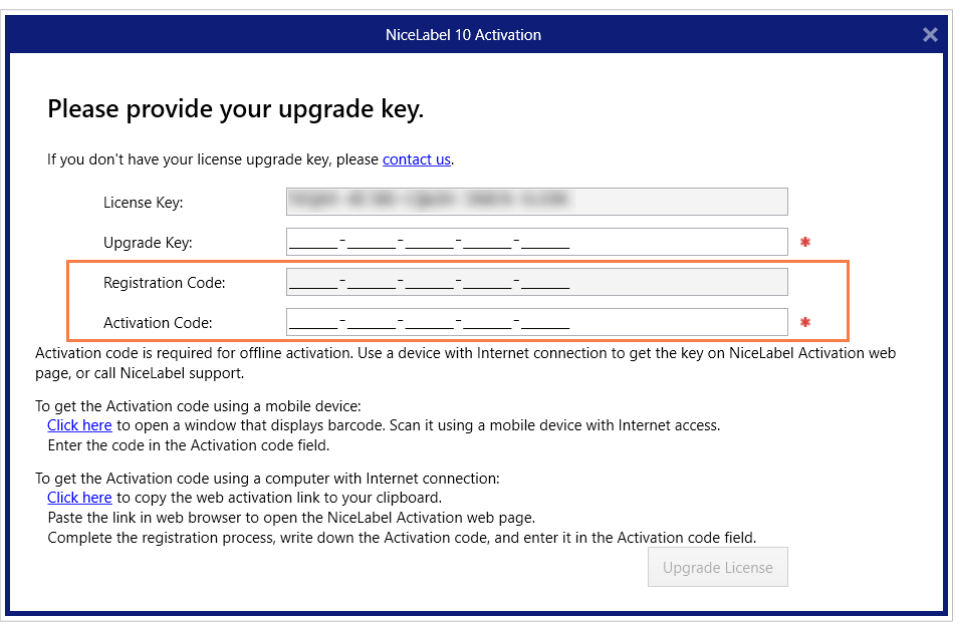

- **Registrierungs-Code:** Automatisch erzeugter 25-stelliger Code, der die gekaufte Kopie der Software identifiziert. Nutzen Sie den Registrierungscode auf zwei Arten:
	- Der **Registrierungs-Code** erzeugt den **Aktivierungscode** auf einer speziellen Webseite für das Lizenz-Upgrade. Um diese Webseite auf einem anderen Computer mit Internetzugang zu öffnen, klicken Sie auf **Link kopieren**. Dadurch wird der Link zur Webseite für das Lizenz-Upgrade in die Zwischenablage kopiert. Öffnen Sie diesen Link auf einem Computer mit Internetverbindung.

Wenn Sie die Lizenz-Upgrade-Seite öffnen, werden die Felder mit Informationen zu Ihrer Lizenz automatisch ausgefüllt. Klicken Sie auf **Aktivieren**, um den **Aktivierungscode** zu erzeugen.

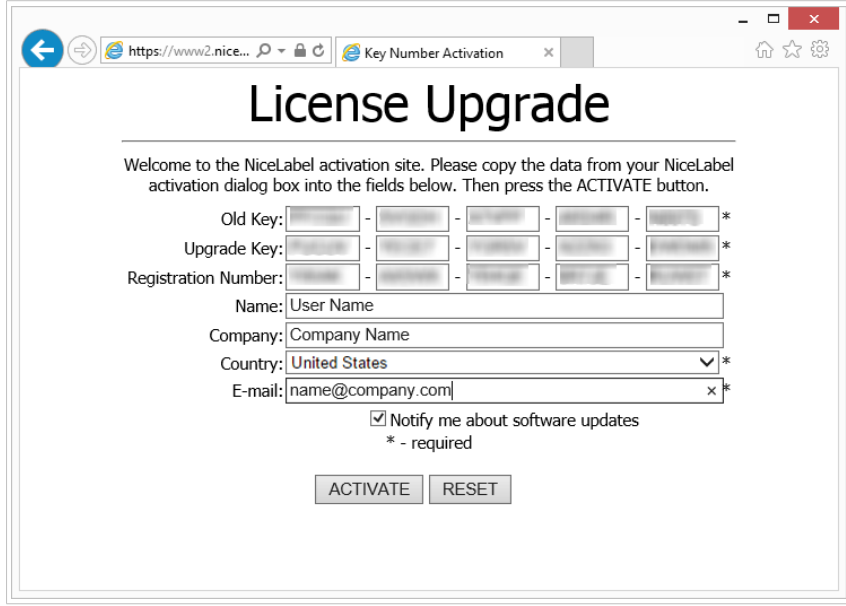

Verwenden Sie den **Aktivierungscode** auf dem Computer ohne Internetzugang, um das Upgrade zu aktivieren.

### License Upgrade

The activation code was successfully generated. To finish the activation procedure, enter Activation Code to the NiceLabel Activation dialog box.

**Activation Code:** 

The e-mail with Activation Code was successfully sent to address you have provided.

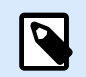

#### **ANMERKUNG**

Schließen Sie den Lizenzaktivierungs-Dialog nicht, während Sie den **Aktivierungscode** auf einem anderen Computer mit Internetzugang erzeugen. Wenn Sie ihn schließen, müssen Sie den Vorgang mit einem neuen **Registrierungs-Code** wiederholen.

- Um die Aktivierung vollständig offline durchzuführen, rufen Sie bitten den NiceLabel Support an. Der Aktivierungscode wird anhand des angegebenen **Registrierungs-Codes** erzeugt.
- 4. Klicken Sie auf **Upgrade-Lizenz**. Die Anzahl zugelassener Drucker wurde erhöht. Sie können die neue **Lizenz** unter **Über > Lizenzinformation** anzeigen.

## <span id="page-37-0"></span>3. Druckertreiber installieren

Ausführliche Anleitungen zur Installation von Druckertreibern für bestimmte Druckeranbieter/Modelle finden Sie im [NiceLabel Druckertreiber-Installationshandbuch](https://help.nicelabel.com/hc/categories/4408474153489-Printer-Drivers-Installation-Guide).

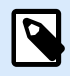

#### **ANMERKUNG**

Bevor Sie mit der Installation des Druckertreibers beginnen, stellen Sie sicher, dass Sie als Benutzer mit Berechtigung zur Installation des Treibers angemeldet sind.

## <span id="page-38-0"></span>4. Software deaktivieren

Wenn Ihre NiceLabel 10 Software mit einem Software-Lizenzschlüssel aktiviert wurde, können Sie sie deaktivieren und die Lizenz auf einen anderen Rechner verschieben.

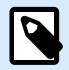

#### **ANMERKUNG**

Mit NiceLabel Mehrbenutzer-Produkten können Sie eine unbegrenzte Anzahl von NiceLabel Clients installieren. Die Lizenzeinheit für NiceLabel Mehrbenutzer-Produkte entspricht einem Druckerplatz. Jeder einzelne Drucker, den Sie für den Etikettendruck verwenden, verbraucht eine Lizenz.

### 4.1. Lizenzdeaktivierungs-Verfahren

Tun Sie Folgendes, um die NiceLabel Lizenz zu deaktivieren:

- 1. Starten Sie ein beliebiges NiceLabel 10 Programm.
- 2. Öffnen Sie **Datei > Über** und klicken Sie auf **Lizenz deaktivieren**. Eine Warnmeldung über die Lizenzdeaktivierung wird geöffnet.

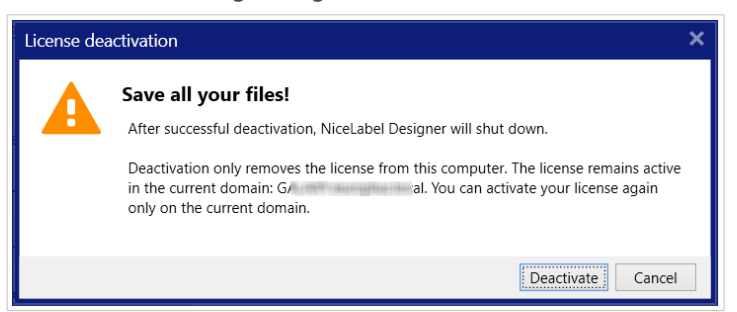

- 3. Klicken Sie auf **Ja**, um die Lizenz zu deaktivieren, oder auf **Abbrechen**, um den Deaktivierungsvorgang zu beenden.
- 4. Die Einzelbenutzerlizenz wird deaktiviert und kann auf einem anderen Rechner erneut aktiviert werden.

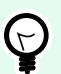

#### **TIPP**

Eine andere Möglichkeit, NiceLabel 10 zu deaktivieren, besteht darin, es zu deinstallieren. Während des Deinstallationsvorgangs werden Sie gefragt, ob Sie die Lizenz entfernen möchten oder nicht.

## <span id="page-39-0"></span>4.2. Verschieben der Softwarelizenz auf einen anderen Computer

NiceLabel 10 läuft auf jedem Computer, auf dem es aktiviert wurde. Die Software kann anhand eines Software- oder Hardware-Schlüssels (auf einem USB-Stick gespeicherter Lizenzschlüssel) aktiviert werden.

#### 4.2.1. Hardware-Aktivierung verschieben

Um den Hardwareschlüssel auf einem anderen Computer zu nutzen, führen Sie die folgenden Schritte aus:

- 1. Trennen Sie den USB-Hardware-Schlüssel von Ihrem Computer.
- 2. Installieren Sie NiceLabel 10 auf dem neuen Computer. Siehe Abschnitt [Abschnitt 1.2, "Erste](#page-2-0) [Einrichtungsschritte"](#page-2-0)
- 3. Schließen Sie den USB-Stick an einen anderen Computer an. Die installierte Kopie von NiceLabel 10 ist damit aktiviert.

#### 4.2.2. Software-Aktivierung verschieben

Wenn Sie einen **Software-Schlüssel** verwenden und die Lizenz auf einen anderen Computer verschieben wollen, führen Sie die folgenden Schritte aus:

- 1. Führen Sie ein beliebiges NiceLabel 10 Produkt auf dem momentan aktiven Computer aus.
- 2. Öffnen Sie **Datei > Über** und klicken Sie auf **Lizenz deaktivieren**.
- 3. Wählen Sie die Option **Lizenz deaktivieren**. Folgen Sie dem unter [Abschnitt 4, "Software](#page-38-0) [deaktivieren"](#page-38-0) beschriebenen Verfahren. Wenn Sie diese Option wählen, wird die Lizenz von Ihrem Computer entfernt und wieder auf dem Aktivierungsserver gespeichert.

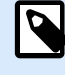

#### **ANMERKUNG**

Um die Lizenz wieder auf den Aktivierungsserver zu übertragen, muss der jeweilige Computer Zugriff auf das Internet haben.

- 4. Installieren Sie die Software auf dem neuen Computer. Siehe Abschnitt [Abschnitt 1.2, "Erste](#page-2-0) [Einrichtungsschritte"](#page-2-0).
- 5. Aktivieren Sie die Software auf dem neuen Computer. Siehe Abschnitt [Abschnitt 2.2,](#page-22-0) ["Lizenzschlüsselaktivierung"](#page-22-0).

# <span id="page-40-0"></span>5. Deinstallieren NiceLabel Designer und Automation

Sie können deinstallieren NiceLabel Designer und Automation genauso wie die meisten anderen Windows-Anwendungen.

Beide Designer und Automation gleichzeitig deinstalliert.

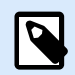

#### **ANMERKUNG**

Wenn Sie upgraden möchten NiceLabel Designer und Automation, müssen Sie die Programme nicht deinstallieren. Führen Sie einfach die neueste Installationsdatei aus.

- 1. Wenn Sie einen Software-Lizenzschlüssel verwenden, zuerst [Deaktivieren Sie Ihre Lizenz](#page-38-0).
- 2. Öffnen Sie auf Ihrem Computer die **Einstellungen** > **Apps und Features** (Programme hinzufügen oder entfernen).
- 3. Suchen und klicken NiceLabel 10.
- 4. Klicken Sie auf **Deinstallieren**.
- 5. Folgen Sie dem Assistenten, um Ihr Programm zu deinstallieren.

Designer und Automation sind jetzt von Ihrem System entfernt.